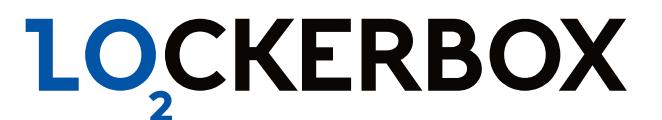

# **LockerBox Web**

# Руководство пользователя

*версия ПО 2023.9.1*

LockerBox Ltd 111141, г. Москва , м. Шоссе Энтузиастов, ул. Плеханова, дом 17, строение 2

+7 495 178-06-79 info@lockerbox.ru

## **Оглавление**

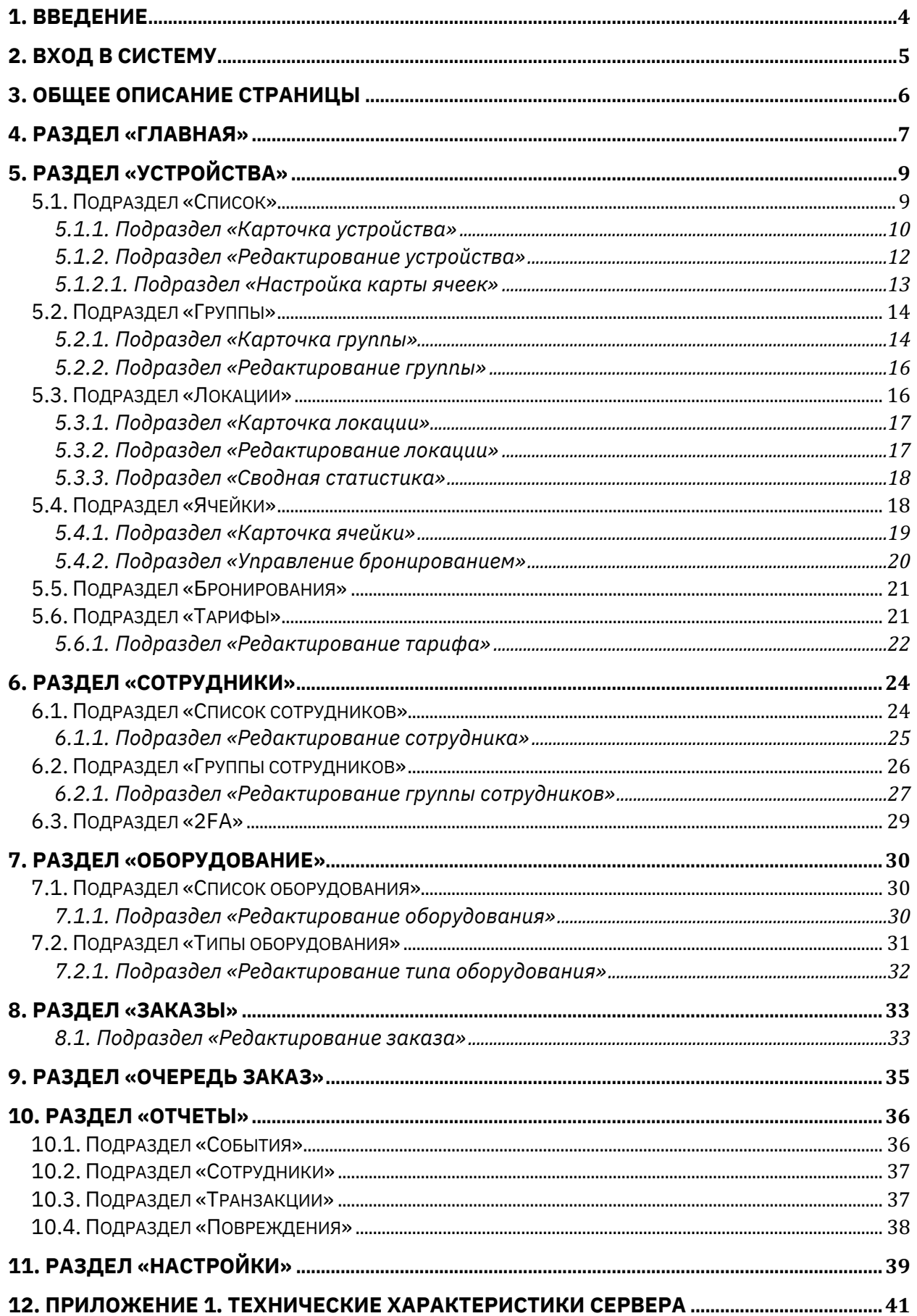

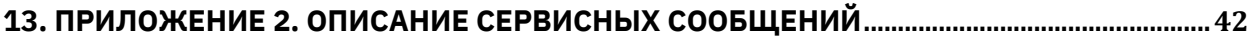

# **1. Введение**

Настоящее «Руководство пользователя LockerBox Web» содержит описание рабочих окон и последовательности действий при работе с разделами и подразделами. ПО LockerBox Web может быть развернуто в 2-х вариантах:

- 1. Локальное решение (при использовании 1-го устройства в системе, разворачивается на самом устройстве)
- 2. Серверное решение (при использовании 2-х и более устройств, разворачивается на отдельном сервере). Характеристики сервера доступны в п. 12. Приложении 1.

# **2. Вход в систему**

Работа и настройка системы осуществляется через Web-интерфейс. Для входа в систему понадобится:

- 1. Откройте Web-браузер (*например, Яндекс Браузер*)
- 2. В адресную строку Web-браузера введите IP-адрес устройства (если используется локальное решение), либо IP-адрес сервера (если используется серверное решение) и нажмите **Enter** на клавиатуре. Откроется страница для авторизации пользователя:

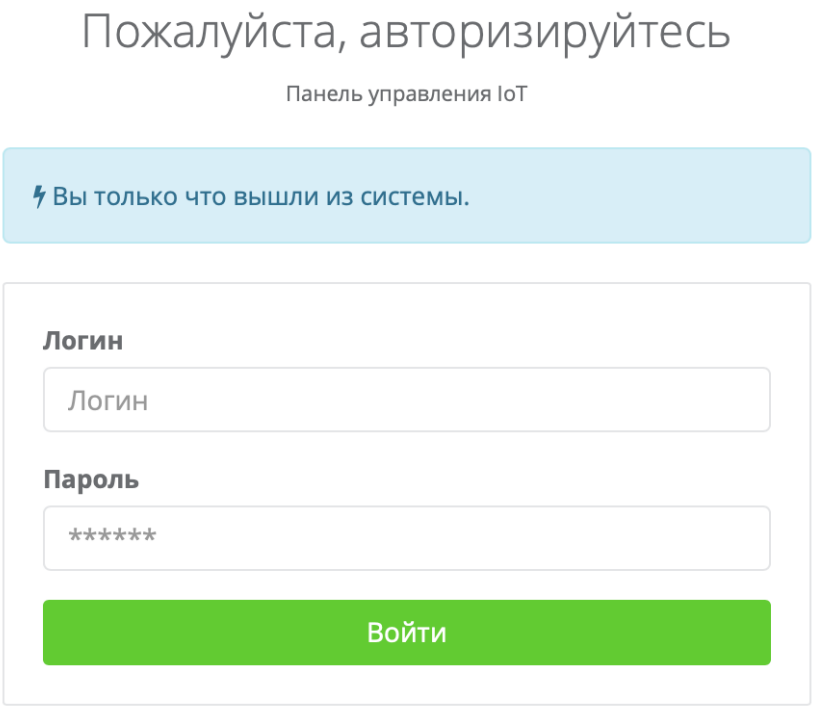

© 2023, Made with  $\bullet$  by LockerBox.

3. Введите в соответствующие поля логин и пароль пользователя для доступа в систему и нажмите кнопку **Войти**. Откроется страница раздела «Главная». *Примечание: по умолчанию Логин – admin, Пароль – 123456.*

## **3. Общее описание страницы**

Страницы ПО имеют следующий вид (для примера представлена страница подраздела «Список» раздела «Устройства»):

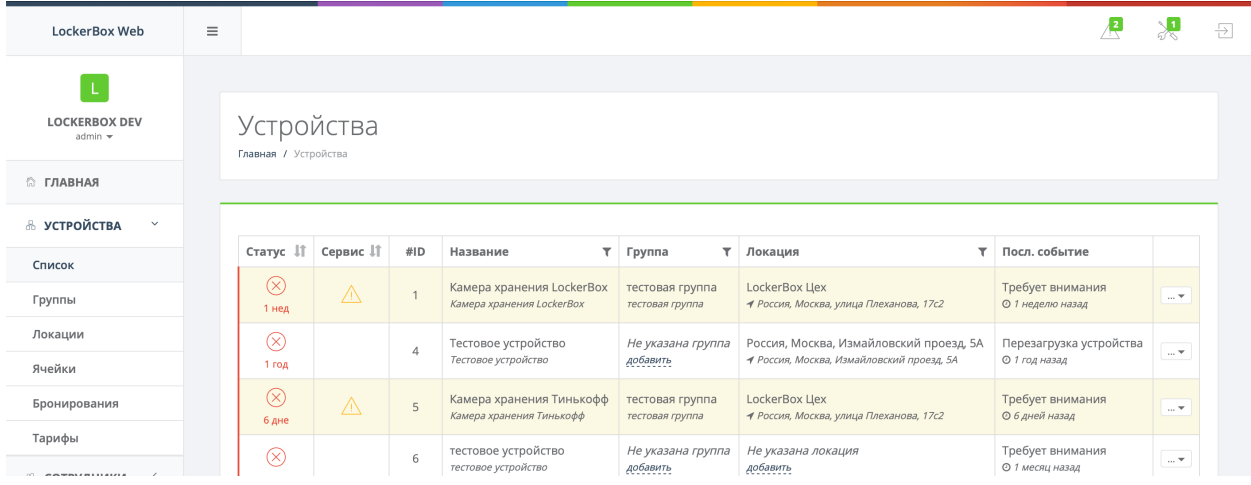

Рабочая область страницы содержит следующие элементы:

- 1. Панель навигации для выбора раздела. На данный момент доступны следующие:
	- 1.1.Главная
	- 1.2.Устройства
	- 1.3.Сотрудники
	- 1.4.Оборудование
	- 1.5.Заказы
	- 1.6.Очередь задач
	- 1.7.Отчеты
	- 1.8.Настройки
- 2. Панель выбора подраздела. Список доступных подразделов зависит от выбранного на панели навигации раздела.
- 3. Строка заголовка раздела
- 4. Панель инструментов страницы
- 5. Рабочая область страницы

# **4. Раздел «Главная»**

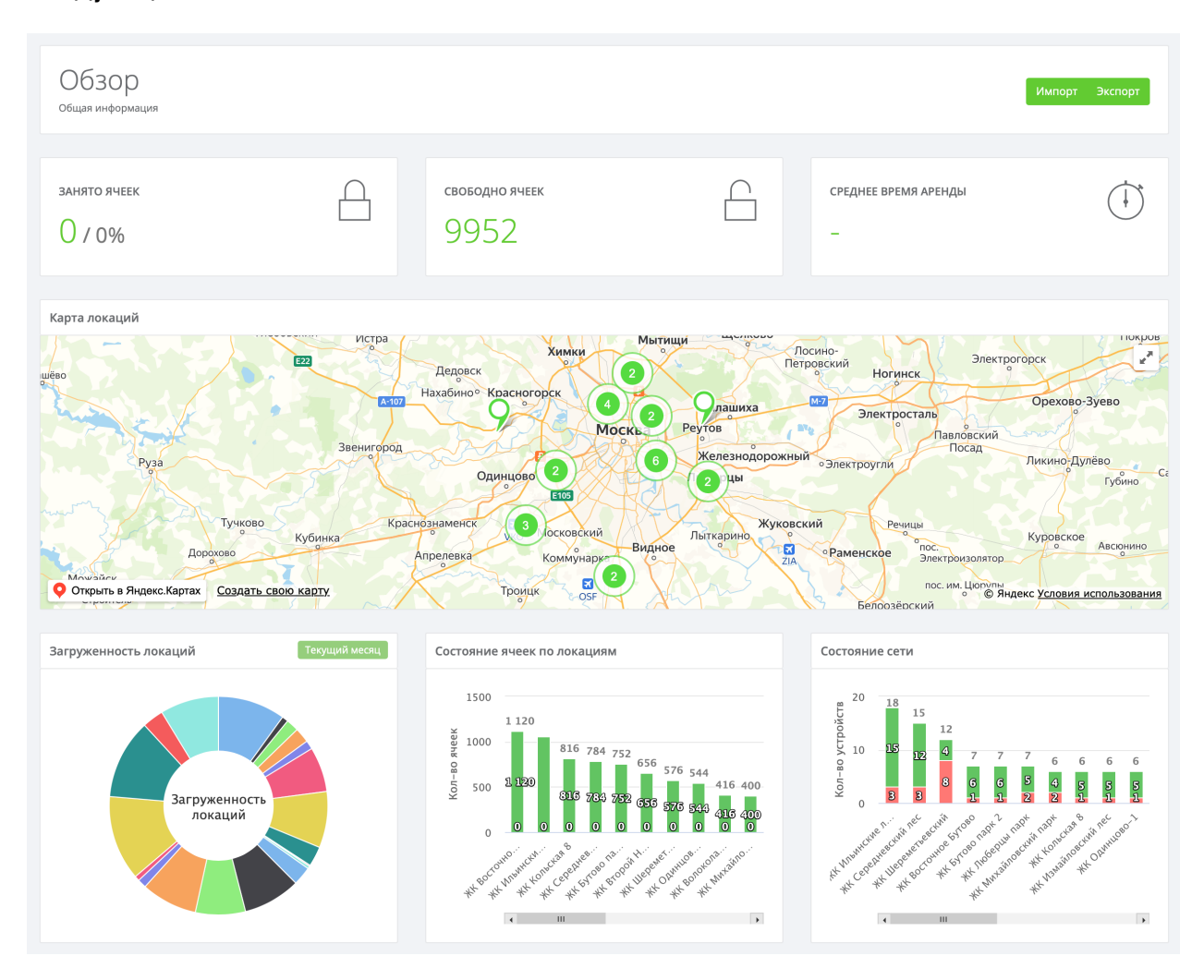

Раздел предназначен для вывода общей информации по системе и содержит следующие элементы:

- 1. Импорт/экспорт данных в зашифрованном виде с возможностью дальнейшего восстановления.
- 2. Блоки занято/свободно ячеек по всей системе, а также среднее время аренды
- 3. Карта локаций по всем устройствам. Для добавлении устройства на карту необходимо присвоить ему локацию (см. п. 5. раздел «Устройства»)
- 4. Загруженность локаций/групп/устройств. Если в системе нет ни одной локации, но есть группы, то в сводке будет отображаться загруженность по группам. Если нет ни локаций и ни групп, то по устройствам.
- 5. Состояние ячеек по локациям/группам/устройствам (работает аналогично п. 4)
- 6. Состояние сети (группировка работает аналогично п.4)

Если в системе добавлены устройства с возможностью оплаты наличными/безналичными способами, то дополнительно будут доступны следующие элементы:

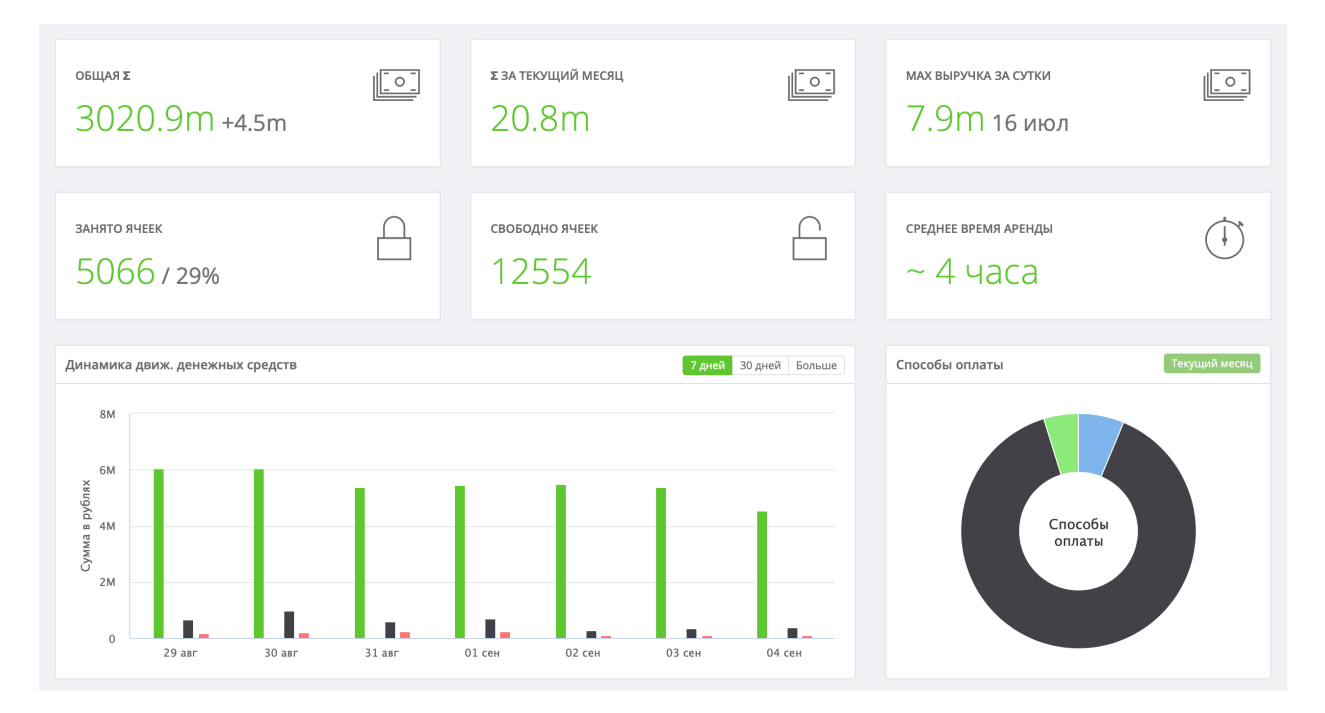

- 1. Общая сумма по всем устройствам *(по настройке валют см. раздел «Настройки»)*
- *2.* Сумма за текущий месяц *(по настройке валют см. п. 11. раздел «Настройки»)*
- *3.* Максимальная выручка за сутки *(по настройке валют см. п. 11. раздел «Настройки»)*
- 4. Динамика движения денежных средств за 7 дней/30 дней. *(по настройке валют см. п. 11. раздел «Настройки»)*
- 5. Способы оплаты в процентном соотношении.

# **5. Раздел «Устройства»**

Раздел предназначен для мониторинга и управления устройствами, а также их конфигурации в системе (группы, локации, ячейки, тарифы, бронирования и т.д.).

## **5.1. Подраздел «Список»**

Подраздел содержит все устройства, добавленную в систему, а также поможет получить оперативную информацию по ним:

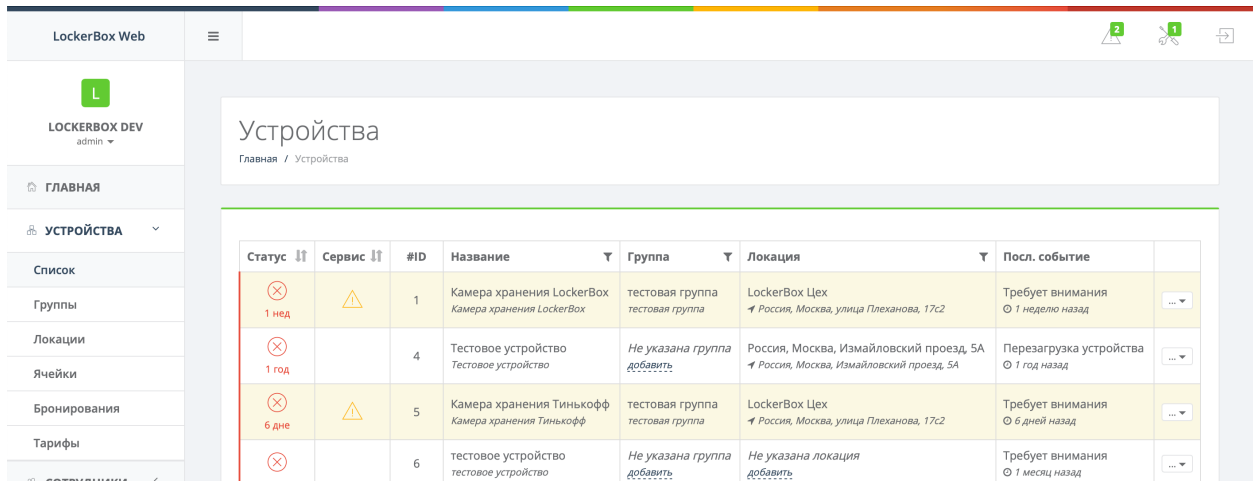

В подразделе вы можете получить оперативную информацию по устройству:

- 1. Статус устройства: включено/выключено, как давно устройство выключено, а также режим технического обслуживания (если устройство переведено в него)
- 2. Сервисные сообщения (см. п. 13. Приложение 2)
- 3. Идентификатор устройства
- 4. Название и описание устройства
- 5. Группа устройства
- 6. Локация устройства
- 7. Последнее событие и время совершения события
- 8. Функционал:
	- 8.1.Подробнее карточка устройства *(см. п. 5.1.1. подраздел «Карточка устройства»)*
	- 8.2.События события устройства *(см. п. 10.1. подраздел «События»)*
	- 8.3.Изменить редактировать устройство *(см. п. 5.1.2. подраздел «Редактирование устройства»)*
	- 8.4.Удалить удалить устройство

Для быстрого поиска необходимого устройства доступны фильтры по:

- 1. Названию устройства
- 2. Группе устройств
- 3. Локации устройств

Также доступна сортировка (от большего к меньшему и от меньшего к большему) по статусу и сервисным сообщениям.

#### **5.1.1. Подраздел «Карточка устройства»**

В текущем подразделе вы можете получить детальную информацию по устройству:

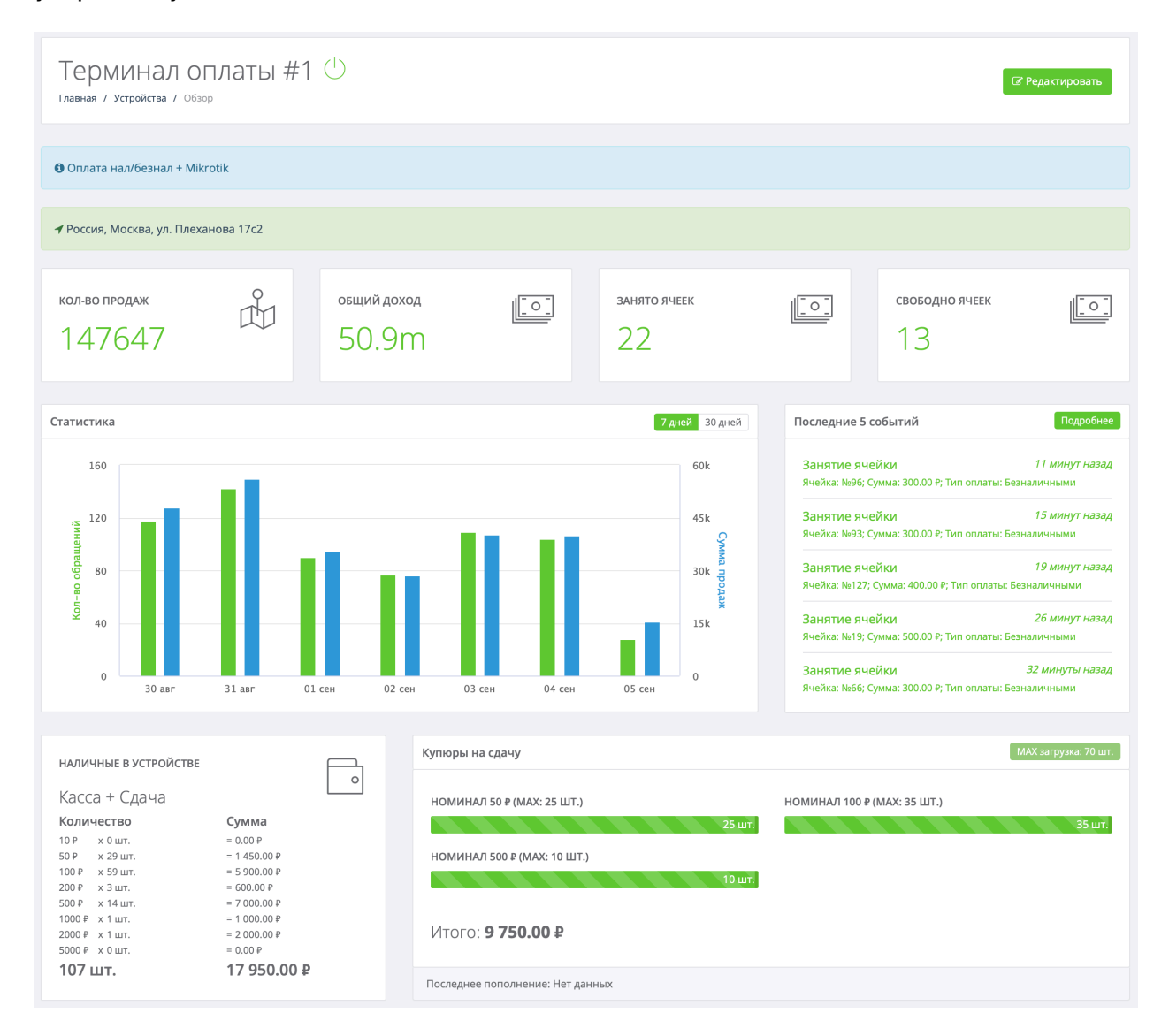

- 1. Количество продаж/Общий доход по устройству *(информация будет недоступна, если у устройства нет оборудования по приему наличных/безналичных средств).*
- 2. Занято/свободно ячеек в режиме реального времени *(информация будет недоступна, если у устройства нет ячеек).*
- 3. График движения денежных средств, а также информация по бронированиям с группировкой по дням.
- 4. Последние 5 событий
- 5. Информация по наличным в устройстве, с разбивкой по купюрам *(информация будет недоступна, если у устройства нет оборудования по приему наличных/безналичных средств).*

Дополнительно в карточке устройства можно получить следующую информацию:

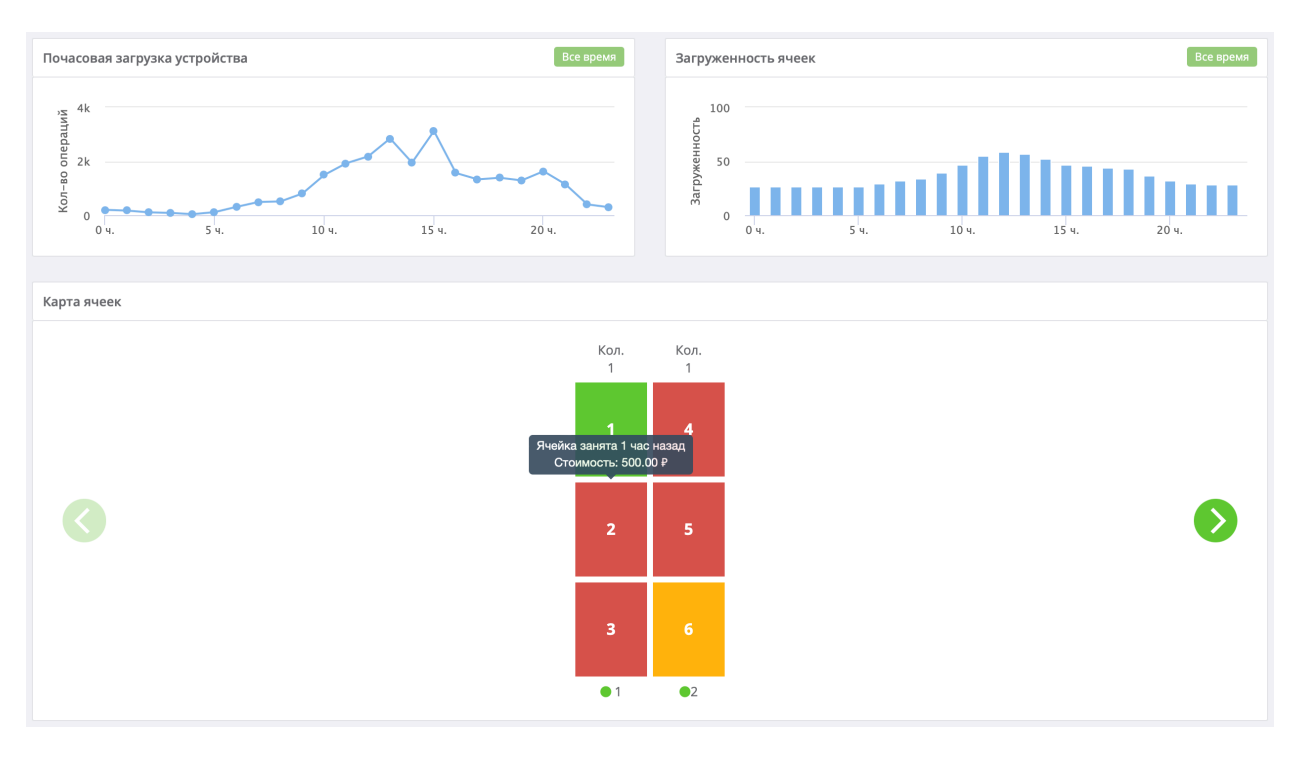

- 1. Почасовая загрузка устройства *(информация по событиям в устройстве)*
- 2. Загруженность ячеек в течение дня. График покажет, в какой момент времени наибольшая загруженность ячеек в устройстве *(информация будет недоступна, если у устройства нет ячеек).*
- 3. Карта ячеек покажет информацию по доступным ячейкам, а также краткую сводку по ним: заняты – красные, свободные – зеленые*,* сервисные ячейки – синие, просрочены – желтые *(для настройки см. раздел «Настройки»)*, время последнего бронирования, стоимость бронирования *(если был установлен платный тариф, см. подраздел «Тарифы» раздела «Устройства»)*, а также адрес контроллера управления замками Slave-LB и его статус: зеленый – доступен, красный – недоступен.

На некоторых устройствах дополнительно может быть доступно:

Камера хранения LockerBox ⊕ (1) Главная / Устройства / Обзор

- $\begin{bmatrix} 0 \end{bmatrix}$  Выкл.  $\begin{bmatrix} 2 \end{bmatrix}$  Перезагр.  $\begin{bmatrix} 2 \end{bmatrix}$  Редактировать
- 1. Просмотр IP-адреса, а также статус сигнала *(при подключении модема)*
- 2. Удаленное выключение/перезагрузка *(см. п. 9. раздел «Очередь задач»)*
- 3. Сервисные сообщения *(см. п. 13. Приложение 2)*

## **5.1.2. Подраздел «Редактирование устройства»**

В текущем подразделе вы можете отредактировать информацию по устройству, а именно:

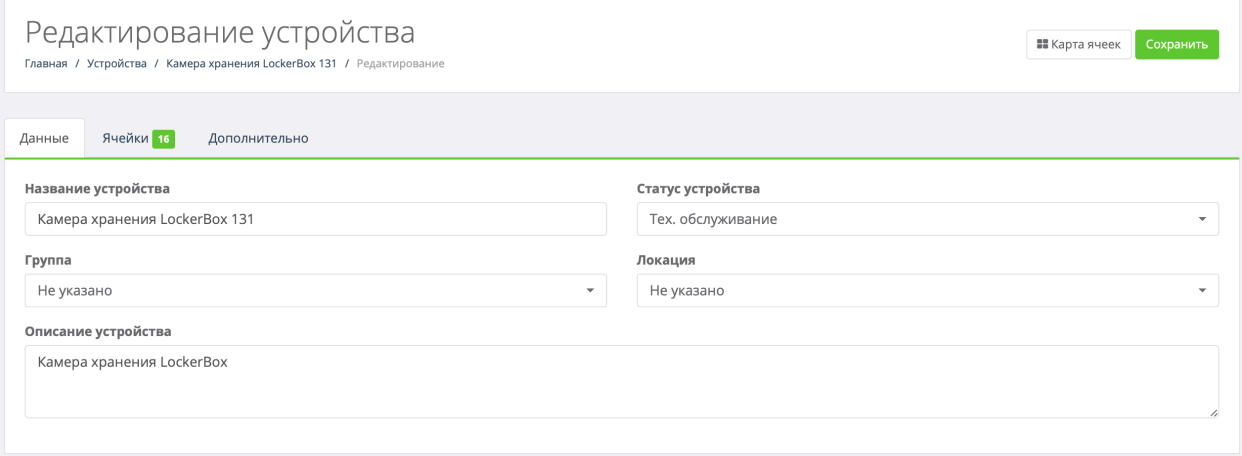

- 1. Настроить карту ячеек *(см. п. 5.1.2.1. подраздел «Настройка карты ячеек»)*
- 2. На вкладке **Данные** изменить:
	- 2.1.Название устройства
	- 2.2.Статус устройства *(перевести устройств в техническое обслуживание, после чего оно будет недоступно к использованию)*
	- 2.3.Группу устройства *(см. подраздел «Группы» раздела «Устройства»)*
	- 2.4.Локацию устройства *(см. подраздел «Локации» раздела «Устройства»)*
	- 2.5.Описание устройства
- 3. На вкладке **Ячейки** изменить:
	- 3.1.Номер ячейки
	- 3.2.Идентификатор колоны *(контроллер Slave-LB)*
	- 3.3.Сервисная ячейка: да/нет
	- 3.4.Тип ячейки *(см. п. 5.6. подраздел «Тарифы»)*
	- 3.5.Высоту/Ширину/Глубину ячейки

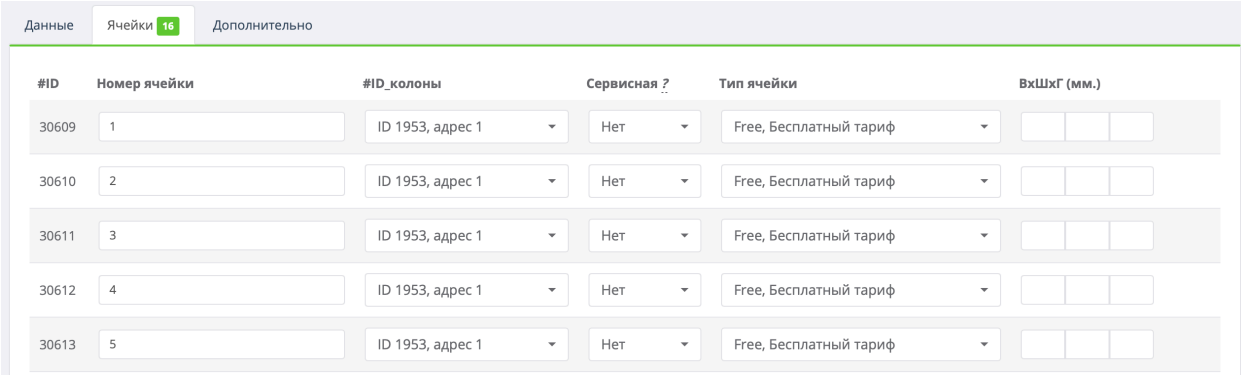

4. Вкладка **Дополнительно** настраивается вручную, исходя из потребностей *(например, Контактный телефон, Идентификатор банковского оборудования, номер контрольно-кассовой техники и т.д.)*

## **5.1.2.1. Подраздел «Настройка карты ячеек»**

В текущем подразделе вы можете настроить карту ячеек *(количество колон и ячеек)*:

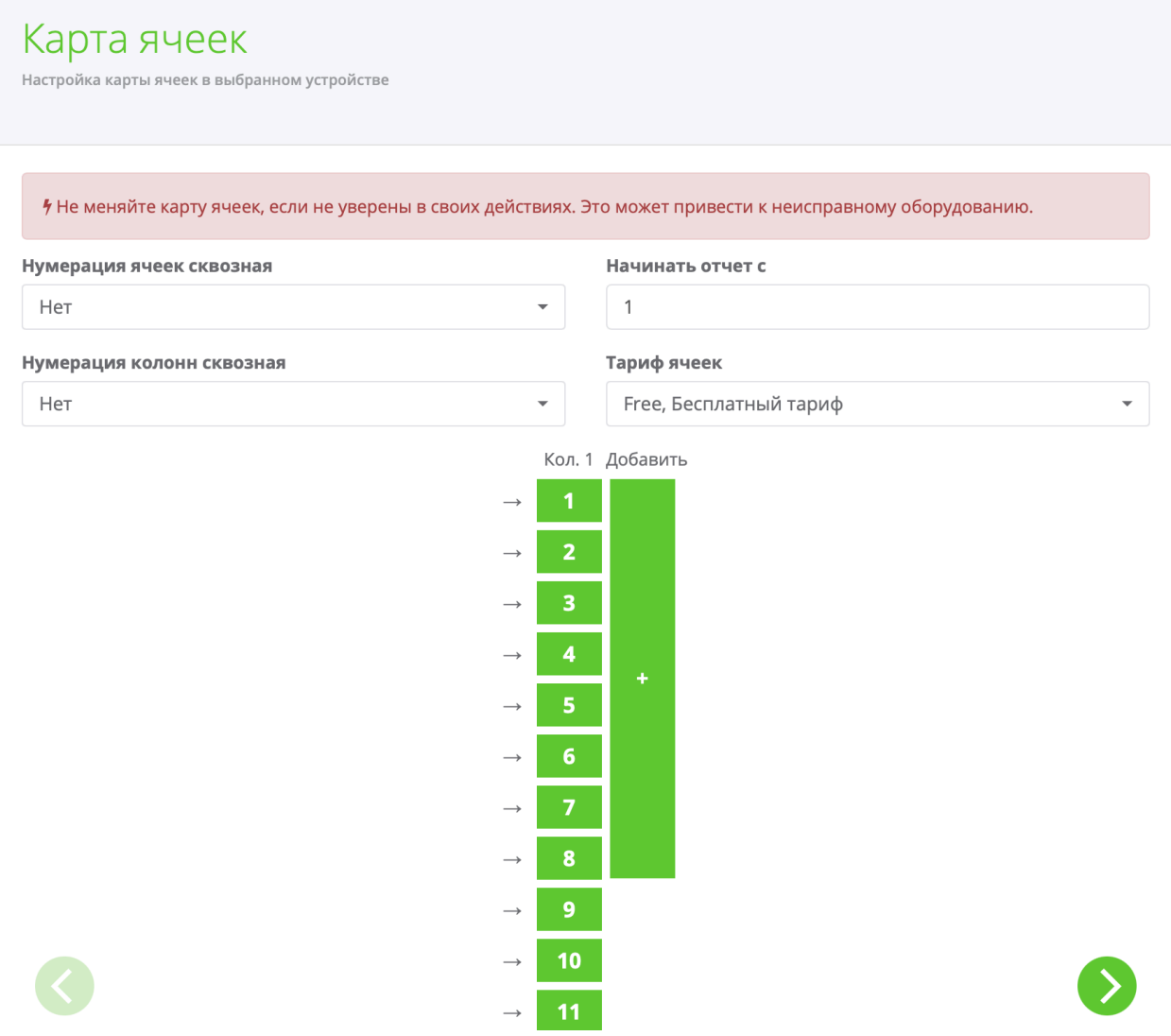

Для настройки доступны следующие параметры:

- 1. Нумерация ячеек сквозная: да/нет *(не используется)*
- 2. Нумерация колонн сквозная: да/нет *(используется для настройки адреса контроллера Slave-LB8)*
- 3. Начинается отчет с *(нумерация ячеек)*
- 4. Тариф ячеек *(см. п. 5.6. подраздел «Тарифы»)*
- 5. Добавляем ячейки *(нажатием на ячейки в колонне)*: зеленые выбраны ячейки, синие – сервисные ячейки, серые – без ячейки
- 6. Добавляем колонны нажатием на **+**
- 7. Слайд влево/вправо необходим для группировки ячеек по расположению: левые/правые

## **5.2. Подраздел «Группы»**

Подраздел содержит все группы, добавленные в систему, а также добавить новую группу, нажав на кнопку **Добавить группу**.

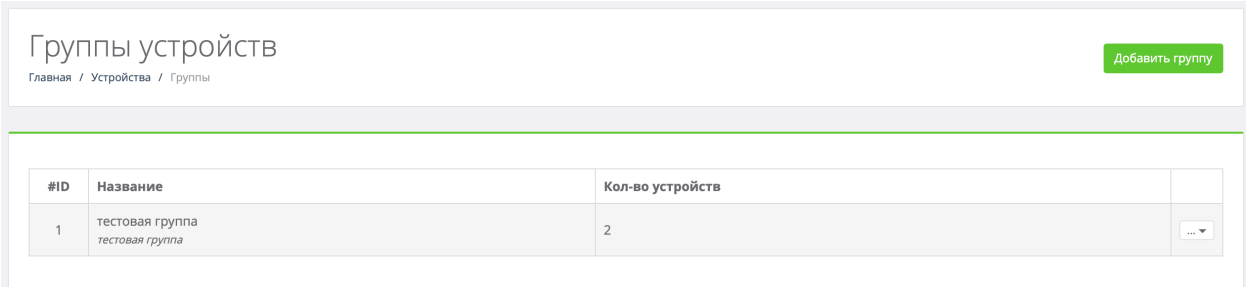

На странице доступна следующая информация по группе:

- 1. Идентификатор группы
- 2. Название группы
- 3. Количество устройств в группе
- 4. Функционал:
	- 4.1.Подробнее *(см. п. 5.2.1. подраздел «Карточка группы»)*
	- 4.2.Устройства *(фильтр по группе в п. 5.1. подраздел «Список устройств»)*
	- 4.3.Изменить *(см. п. 5.6. подраздел «Редактирование группы»)*
	- 4.4.Удалить

#### **5.2.1. Подраздел «Карточка группы»**

В текущем подразделе вы можете получить детальную информацию по группе:

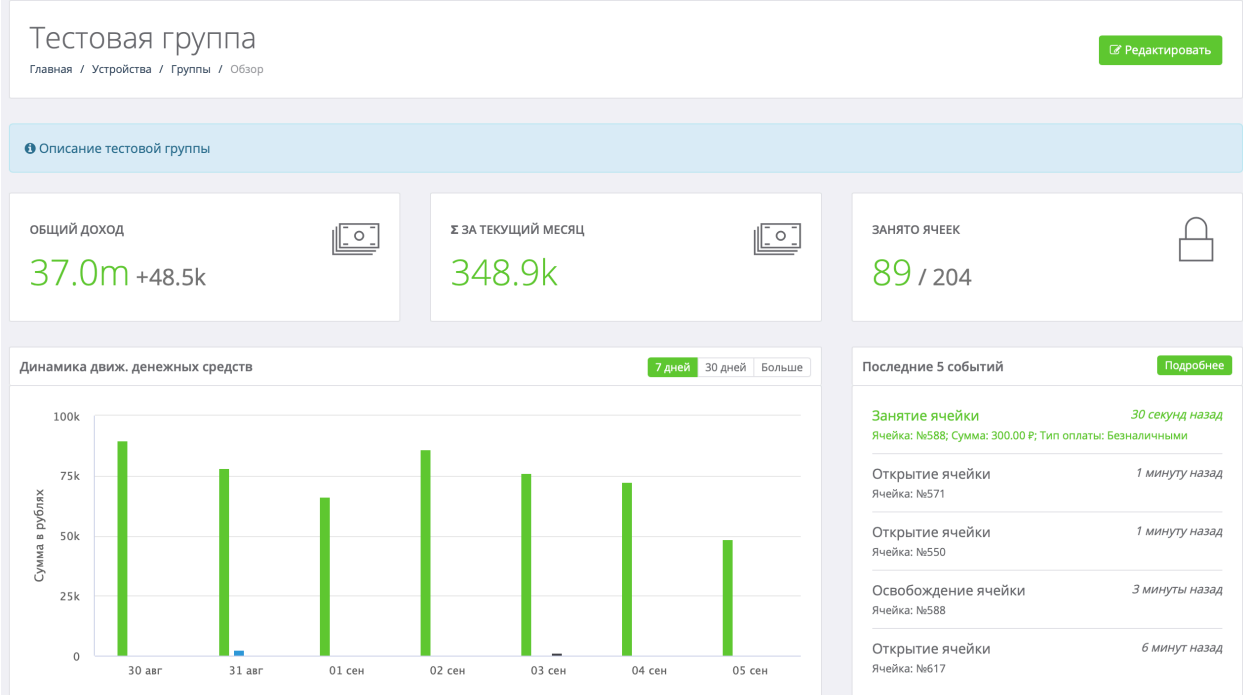

- 1. Общий доход/Сумма за текущий месяц по группе *(информация будет недоступна, если у устройств в группе нет оборудования по приему наличных/безналичных средств).*
- 2. Занято ячеек в режиме реального времени *(информация будет недоступна, если у устройств в группе нет ячеек).*
- 3. Динамика движения денежных средств, а также информация по бронированиям с группировкой по дням.
- 4. Последние 5 событий

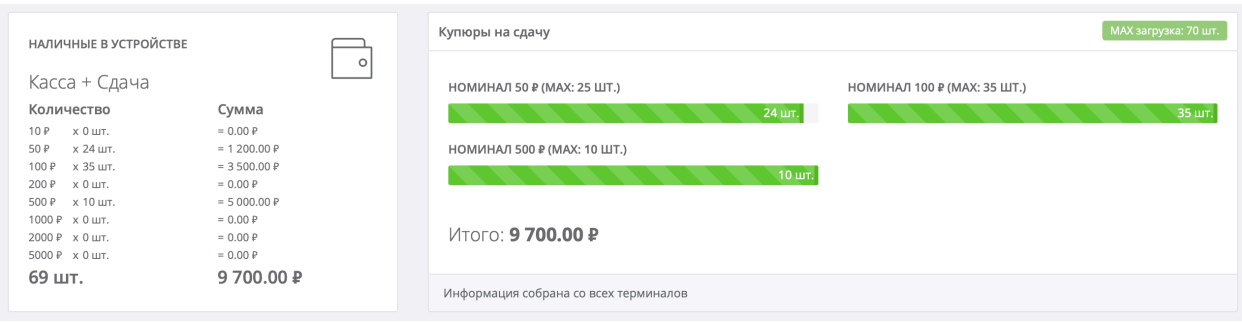

5. Информация по наличным в устройстве, с разбивкой по купюрам *(информация будет недоступна, если у устройства нет оборудования по приему наличных/безналичных средств).*

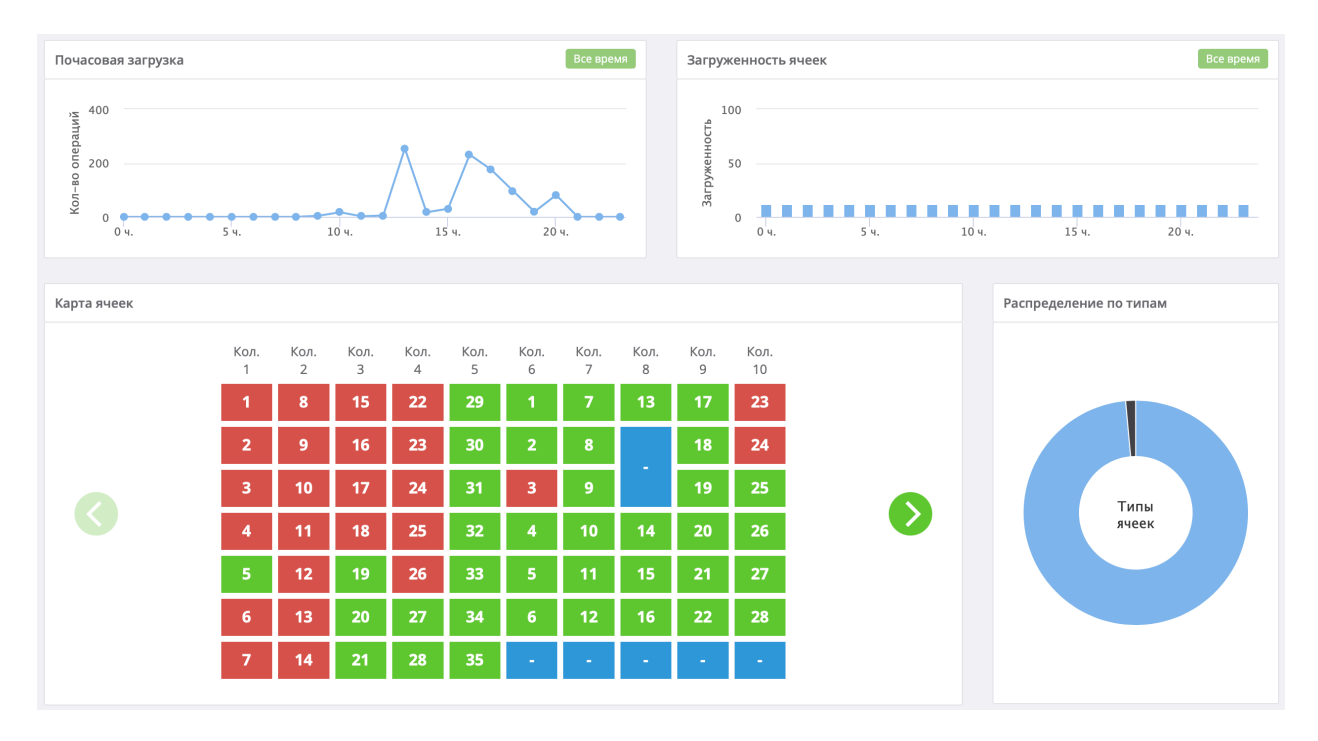

Дополнительно в карточке группы можно получить следующую информацию:

- 1. Почасовая загрузка устройств в группе *(на основе событий в устройстве)*
- 2. Загруженность ячеек в течение дня. График покажет, в какой момент времени наибольшая загруженность ячеек в группе *(информация будет недоступна, если у устройств в группе нет ячеек).*
- 3. Карта ячеек покажет информацию по доступным ячейкам, а также краткую сводку по ним: заняты – красные, свободные – зеленые*,* сервисные ячейки

– синие, просрочены – желтые *(см. п. 11 раздел «Настройки»)*, время последнего бронирования, стоимость бронирования *(если был установлен платный тариф, см. п. 5.6. подраздел «Тарифы»)*.

4. Распределение по типам ячеек в процентном соотношении *(см. п. 5.6. подраздел «Тарифы»)*

#### **5.2.2. Подраздел «Редактирование группы»**

В текущем подразделе вы можете отредактировать информацию по группе, а именно:

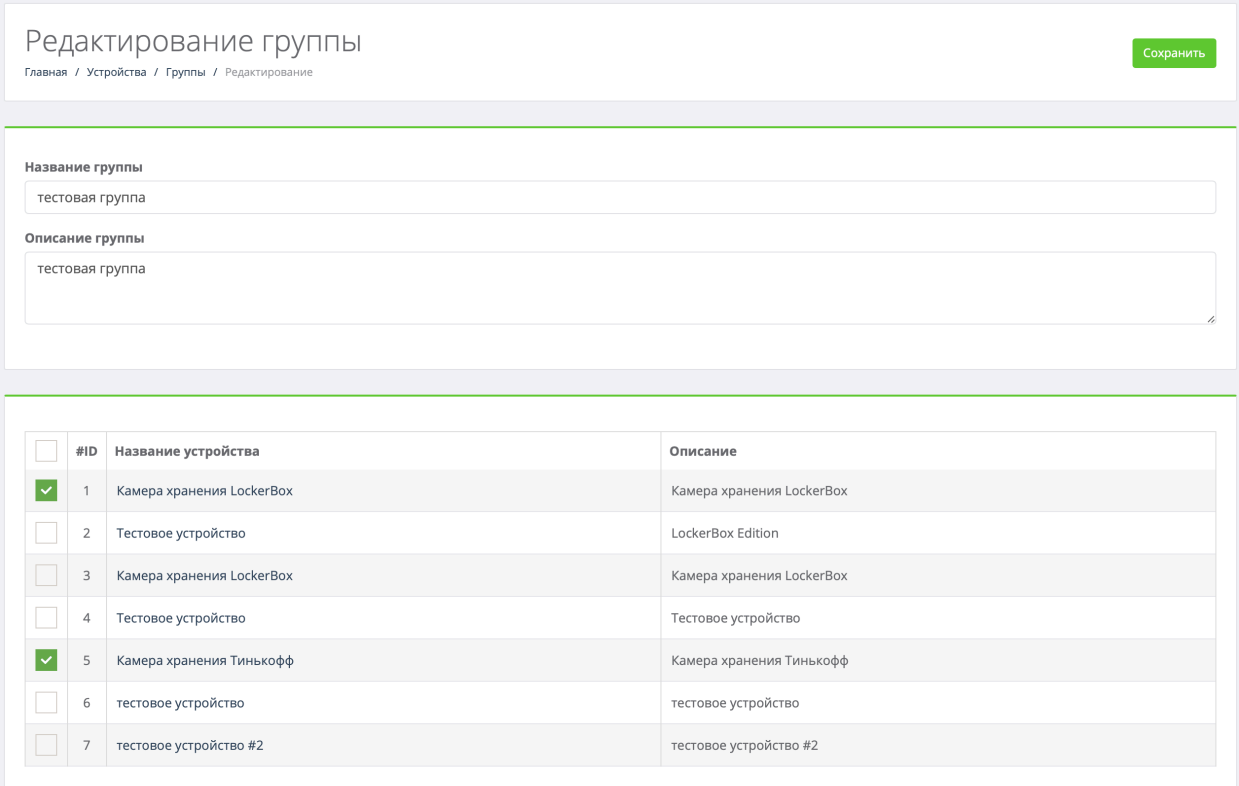

- 1. Название группы
- 2. Описание группы
- 3. Выбрать устройства в группе

#### **5.3. Подраздел «Локации»**

Подраздел содержит все локации, добавленные в систему, а также позволит добавить новую локацию, нажав на кнопку **Добавить локацию**.

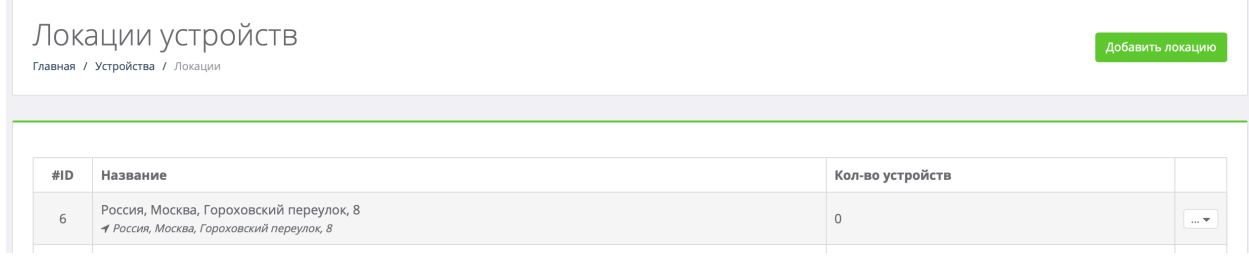

На странице доступна следующая информация по локации:

- 1. Идентификатор локации
- 2. Название локации
- 3. Количество устройств в локации
- 4. Функционал:
	- 4.1.Подробнее *(см. п. 5.3.1. подраздел «Карточка локации»)*
	- 4.2.Сводная *(см. п. 5.3.3. подраздел «Сводная статистика»)*
	- 4.3.Устройства *(фильтр по локации в п. 5.1. подраздел «Список»)*
	- 4.4.События *(фильтр по локации в п. 10.1. подраздел «События»)*
	- 4.5.Изменить *(см. п. 5.3.2. подраздел «Редактирование локации»)*
	- 4.6.Удалить

#### **5.3.1. Подраздел «Карточка локации»**

В текущем подразделе вы можете получить детальную информацию по локации. Информация аналогична п. 5.2.1. подраздел «Карточка группы».

#### **5.3.2. Подраздел «Редактирование локации»**

В текущем подразделе вы можете отредактировать информацию по локации, а именно:

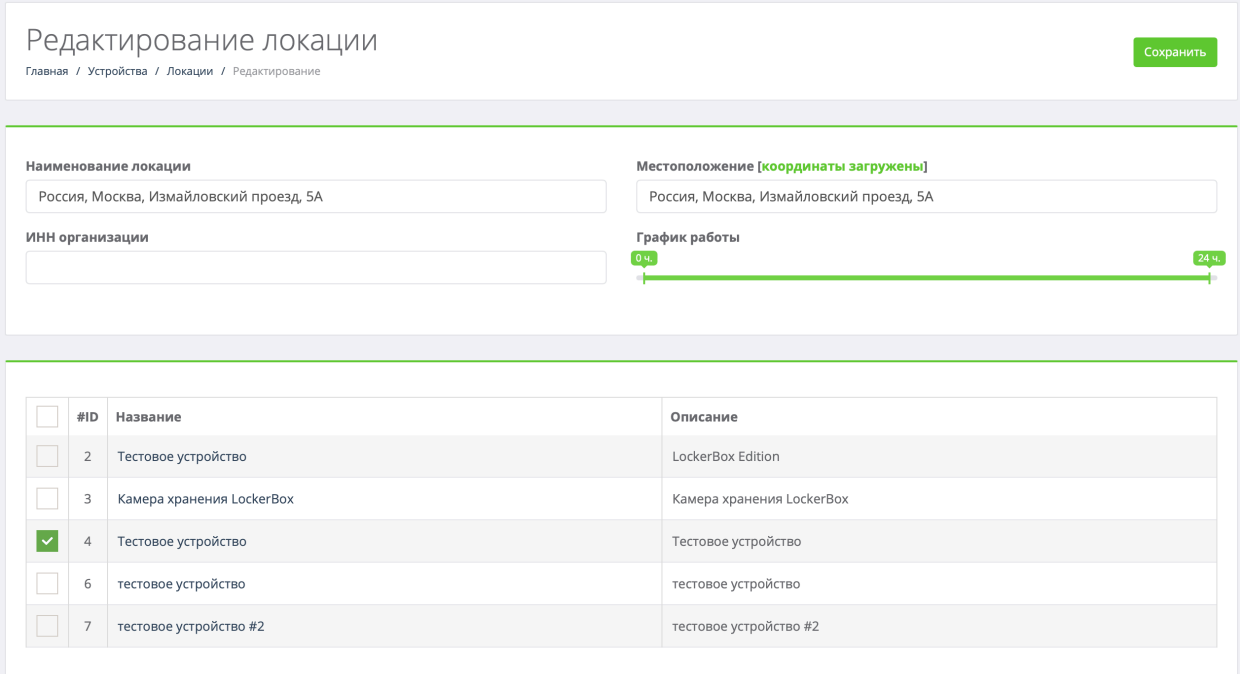

- 1. Наименование локации
- 2. Местоположение локации с подсказками по адресу
- 3. ИНН организации
- 4. График работы
- 5. Выбрать устройства в локации

## **5.3.3. Подраздел «Сводная статистика»**

Подраздел содержит сводную информацию по выбранной локации, с возможностью фильтрации по дате, а также выгрузкой в CSV/XLS.

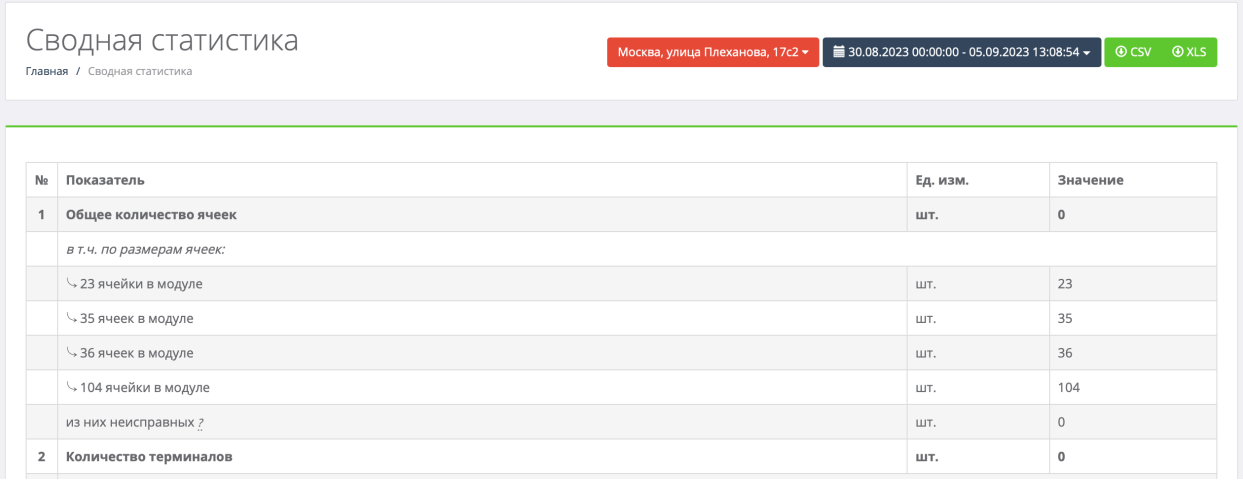

В текущем подразделе можно получить следующую информацию:

- 1. Общее количество ячеек
- 2. Количество терминалов *(при наличии)*
- 3. Количество сбоев в работе оборудования
- 4. Объем выручки
- 5. Количество клиентов
- 6. Средний чек
- 7. Среднее время оплаченной аренды
- 8. Среднее время фактическое аренды
- 9. Распределение клиентов по времени фактической аренды
- 10.Количество занятых ячеек
- 11.Средняя фактическая загрузка
- 12.График загрузки ячеек на каждый час
- 13.Выручка на одну ячейку
- 14.Возвраты выручки клиентам
- 15.Инкассировано
- 16.Разменный фонд

## **5.4. Подраздел «Ячейки»**

Подраздел содержит все ячейки, добавленные в систему и позволяет получить оперативную информацию по ним:

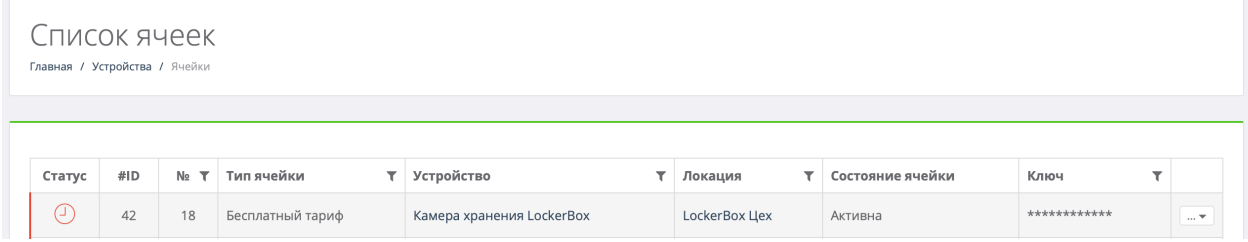

Доступна следующая информация:

- 1. Статус бронирования: занята красная, свободна зеленая
- 2. Идентификатор ячейки в системе
- 3. Тип ячейки *(см. п. 5.6. подраздел «Тарифы»)*
- 4. Название устройства, за которым числится ячейка
- 5. Локация устройства, за которым числится ячейка
- 6. Состояние ячейки: активна/повреждена
- 7. Ключ ячейки
- 8. Функционал:
	- 8.1.Подробнее *(см. п. 5.4.1. подраздел «Карточка ячейки»)*
	- 8.2.События *(фильтр по ячейке в п. 10.1. подраздел «События»)*
	- *8.3.*Повреждена *(отметить ячейку как поврежденная)*
	- 8.4.Освободить *(освободить ячейку в системе)*

Для быстрого поиска необходимой ячейки доступны фильтры по:

- 1. Номеру ячейки
- 2. Типу ячейки
- 3. Устройству
- 4. Локации
- 5. Ключу

## **5.4.1. Подраздел «Карточка ячейки»**

В подразделе можно получить сводную информацию по выбранной ячейке:

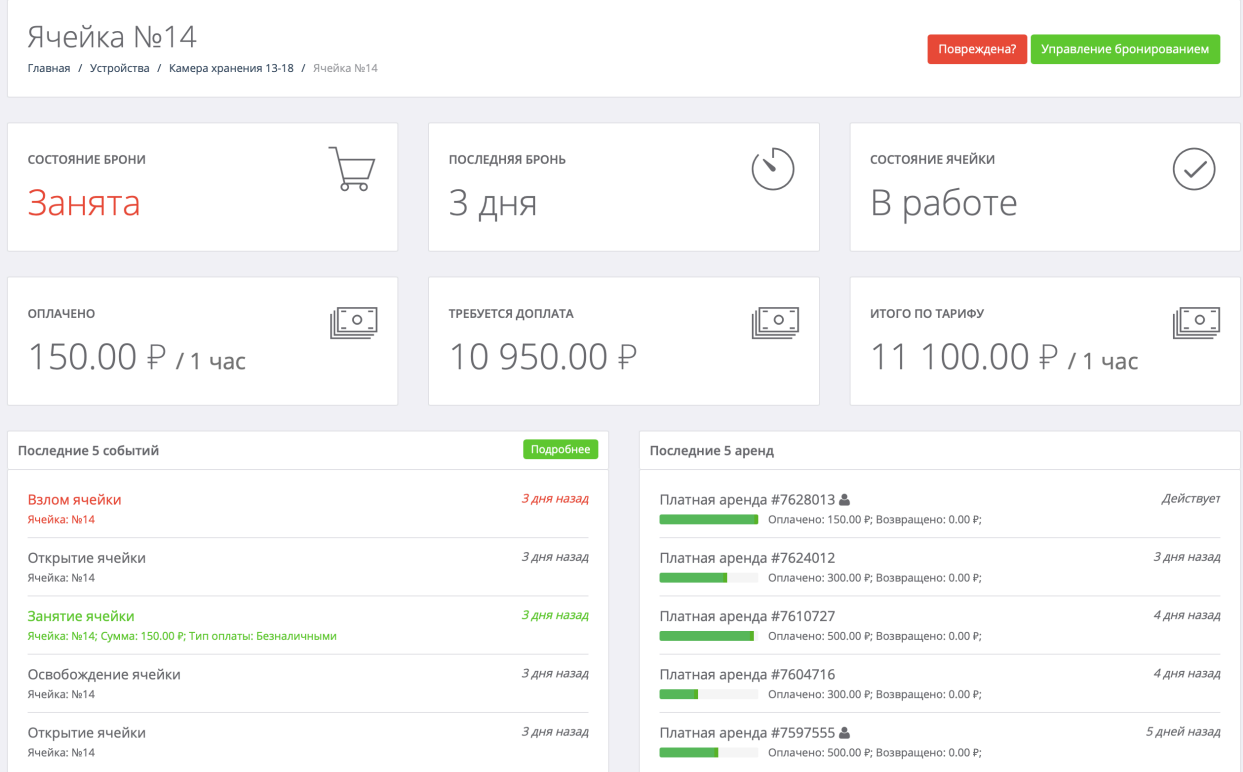

- 1. Состояние бронирования: занята/свободна
- 2. Время последнего бронирования
- 3. Состояние ячейки: в работе/повреждена
- 4. Оплачено/Требуется доплата/Итого по тарифу в случае платного бронирования *(см. п. 5.6. подраздел «Тарифы»)*
- 5. Последние 5 события по ячейке
- 6. Последние 5 бронирований по ячейке

Освободить/забронировать ячейку в системе можно нажав на кнопку **Управление бронированием** *(см. п. 5.4.2. подраздел «Управление бронированием»)*. Также на этой странице доступен функционал удаленного открытия ячейки, нажав на кнопку **Открыть ячейку**.

#### **5.4.2. Подраздел «Управление бронированием»**

В текущем разделе вы можете освободить или забронировать выбранную ячейку. Для бронирования ячейки необходимо заполнить следующую информацию:

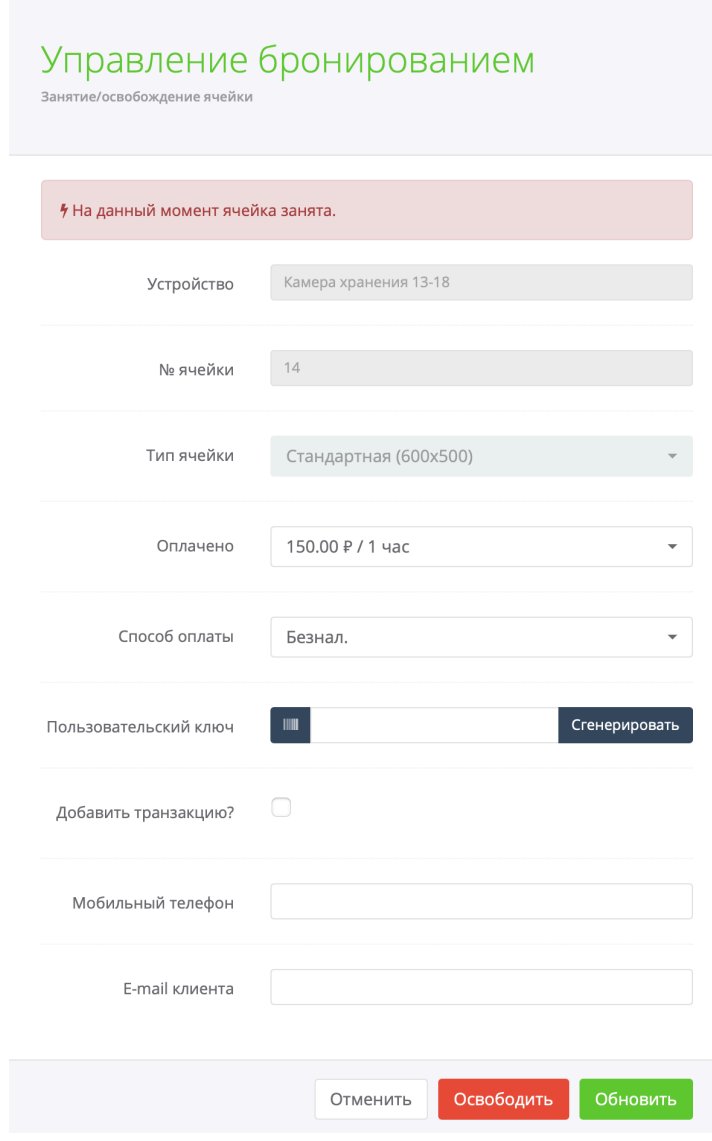

- 1. Указать сумму к оплате *(если бронирование платное)*
- 2. Выбрать способ оплаты *(если бронирование платное)*
- 3. Указать уникальный пользовательский ключ для доступа к ячейке или сгенерировать его
- 4. Добавлять транзакцию в системе по итогам бронирования или нет
- 5. Указать мобильный телефон *(опционально)*
- 6. Указать E-mail клиента *(опционально)*

По итогам заполнения всей информации нажать кнопку **Обновить**. Для освобождения ячейки в системе нажать **Освободить**.

## **5.5. Подраздел «Бронирования»**

Подраздел содержит все бронирования в системе и позволяет получить оперативную информацию по ним:

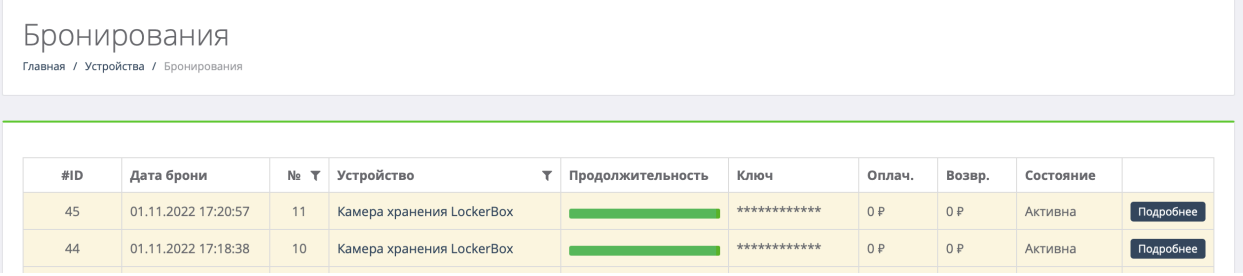

- 1. Идентификатор бронирования
- 2. Дата бронирования
- 3. Номер ячейки
- 4. Устройство, за которым числится ячейка
- 5. Продолжительность бронирования
- 6. Пользовательский ключ доступа к ячейке
- 7. Оплачено/Возвращено *(если бронирование платное)*
- 8. Состояние ячейки: активна/повреждена
- 9. Подробная информация: телефон, E-mail, комментарий и т.д.

Для быстрого поиска необходимого бронирования доступны фильтры по:

- 1. Номеру ячейки
- 2. Устройству

## **5.6. Подраздел «Тарифы»**

Подраздел содержит все тарифы, добавленные в систему, а также позволит добавить новый тариф, нажав на кнопку **Добавить тариф**.

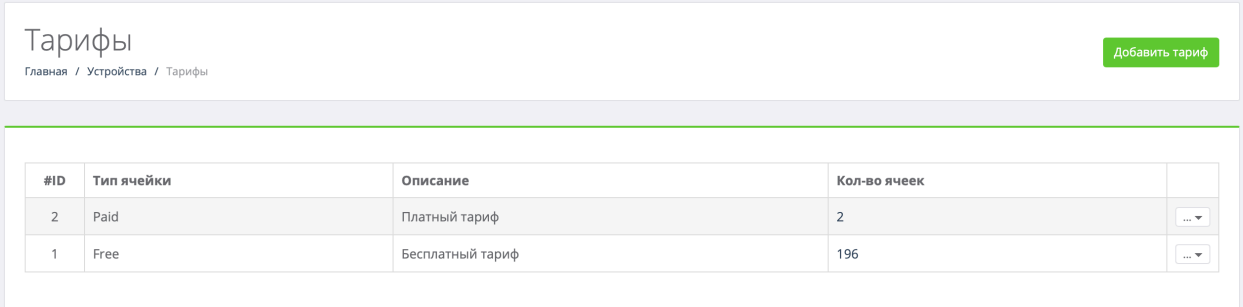

#### В тарифах доступна следующая информация:

- 1. Идентификатор тарифа
- 2. Тип ячейки
- 3. Описание тарифа
- 4. Количество ячеек, которым назначен данный тариф
- 5. Функционал:
	- a. Ячейки *(фильтр по тарифу в п. 5.4. подраздел «Ячейки»)*
	- b. Изменить *(см. п. 5.6.1. подраздел «Редактирование тарифа»)*
	- c. Удалить

#### **5.6.1. Подраздел «Редактирование тарифа»**

В текущем подразделе вы можете отредактировать выбранный тариф.

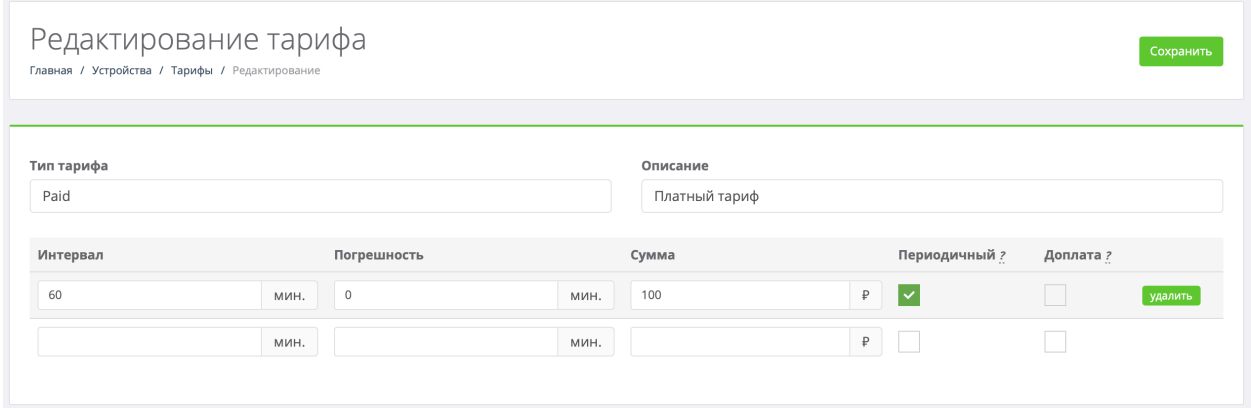

К редактированию доступна следующая информация:

- 1. Тип тарифа *(сокращенное название на латинице)*
- 2. Описание тарифа
- 3. Для платного тарифа таже доступны к настройке интервалы *(может быть несколько):*
	- 3.1.Интервал в минутах *(бронирование будет тарифицироваться по интервалу, пока не превысит его)*
	- 3.2.Погрешность *(например пользовать опоздал на пару минут из-за расхождения времени, будет учитываться по текущему интервалу)*
	- 3.3.Сумма к оплате за указанный интервал
- 3.4.Периодичный если выбрана эта опция, то превышение интервала будет тарифицироваться кратно количеству пройденных интервалов, пока не будет достигнут следующий *(например в тарифе указано 2 интервала: 1 час – 100 руб. + выбрана опция периодичный, 24 часа – 300 руб. Если было оплачено 100 руб. (1 час), а пришел через 5 часов, то необходимо доплатить за 4 часа 4\*100 руб. = 400 руб. Если через 30 часов, то доплатит только 200 руб. (300 руб. за 24 часа минус 100 руб. уже оплаченных; другой пример: 1 час – 100 руб., 24 часа – 300 руб. + опция периодичный. Оплатили на 1 час – 100 руб., пришли через 5 часов, потребуется доплатить 200 руб. (300 руб. за 24 часа минус 100 руб. уже оплаченных). Если через 30 часов, то доплатит 500 руб. (2\*300 = 600 руб. минус 100 руб. оплаченных)*
- 3.5.Доплата если выбрана эта опция, то разница будет тарифицироваться по выбранному интервалу *(например оплачено на 1 час – 100 руб., пришел через 3 часа, доплата за 2 часа будет равна 100 руб.)*

# **6. Раздел «Сотрудники»**

Раздел предназначен для организации доступа сотрудников к устройству, вебинтерфейсу, а также наделение возможностями администрирования (ограничение прав доступа) того или иного раздела, в зависимости от выбранной группы.

## **6.1. Подраздел «Список сотрудников»**

Подраздел содержит всех сотрудников, добавленных в систему, а также поможет получить оперативную информацию по ним:

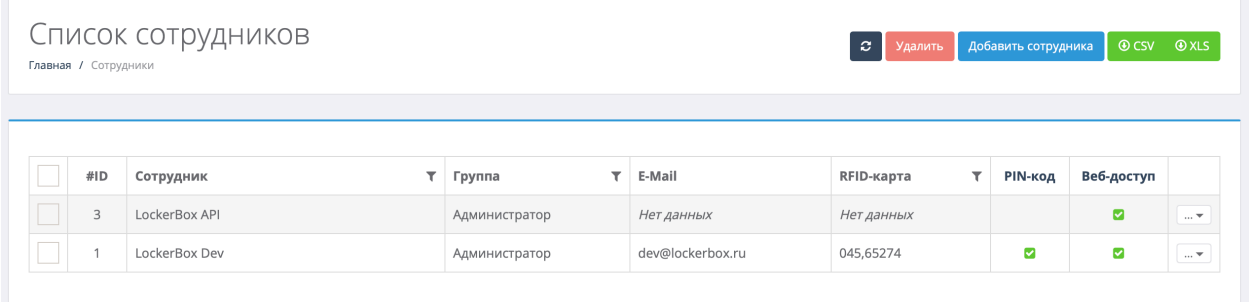

- 1. Идентификатор сотрудника
- 2. ФИО сотрудника
- 3. Группа сотрудника
- 4. E-Mail сотрудника
- 5. RFID-карта
- 6. PIN-код
- 7. Веб-доступ
- 8. Функционал:

*8.1.*События *(фильтр по устройству в п. 10.1. подраздел «События») 8.2.*Изменить *(см. п. 6.1.1. подраздел «Редактирование сотрудника»)* 8.3.Удалить

Для быстрого поиска необходимого сотрудника доступны фильтры по:

- 1. ФИО сотрудника
- 2. Группе сотрудника
- 3. RFID-карте

В подразделе доступно массовое удаление сотрудников. Также на странице можно выгрузить всех сотрудников в формате CSV/XLS.

В случае настройки интеграции, доступна опция принудительной синхронизации сотрудников *(см. п. 11. раздел «Настройки»)*

#### **6.1.1. Подраздел «Редактирование сотрудника»**

В текущем подразделе вы можете отредактировать информацию по сотруднику, а именно:

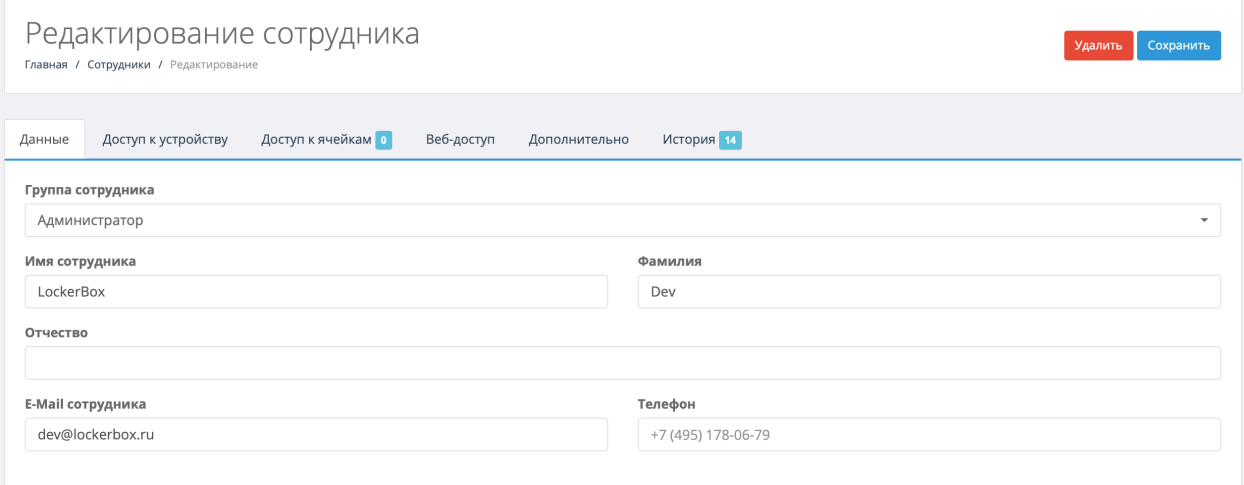

На вкладке **Данные** доступна следующая информация:

- 1. Группа сотрудника
- 2. Имя сотрудника
- 3. Фамилия
- 4. Отчество
- 5. E-Mail сотрудника
- 6. Телефон

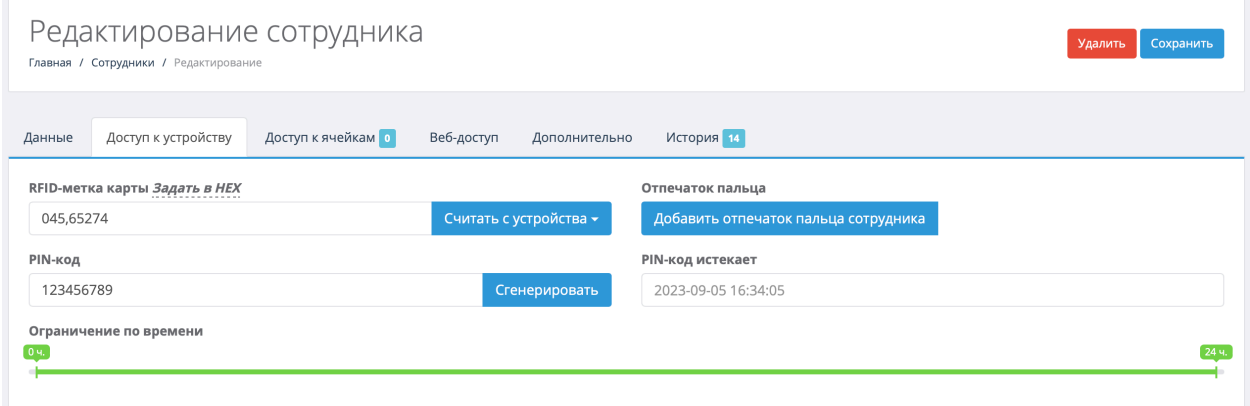

На вкладке **Доступ к устройству** доступна следующая информация:

- 1. RFID-метка карты *(возможно задать в текстовом формате типа 000,0000 или в шестнадцатеричном – HEX)*
- 2. Отпечаток пальца
- 3. PIN-код, а также срок его действия
- 4. Ограничения доступа к устройству по времени

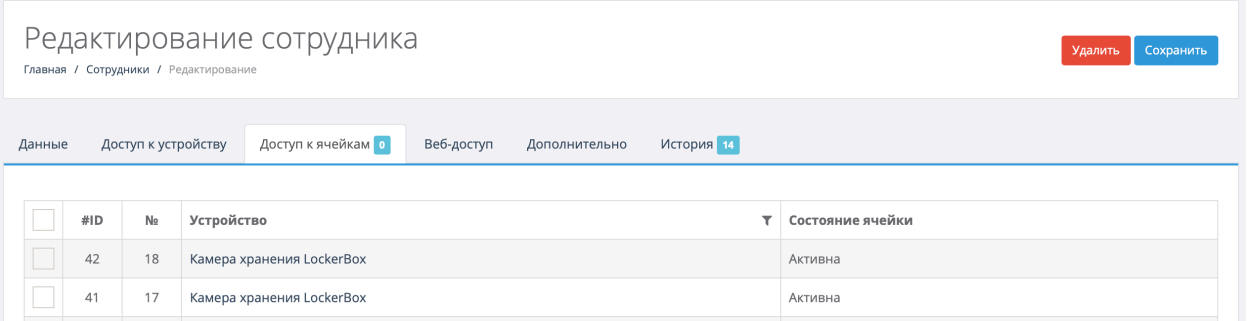

На вкладке **Доступ к ячейкам** можно ограничить доступ до конкретных ячеек.

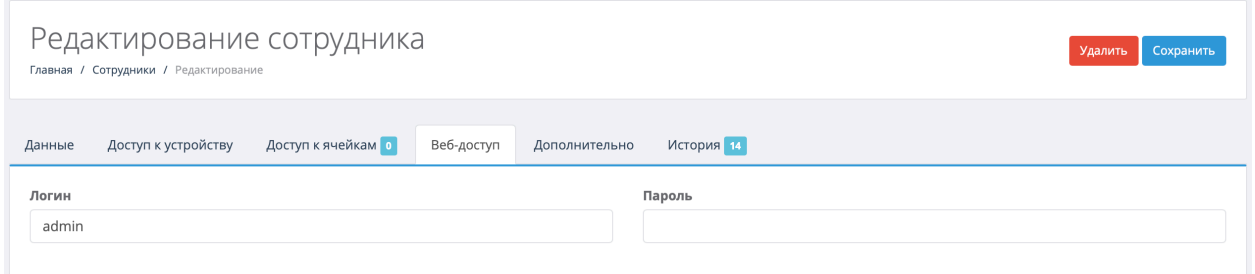

На вкладке **Веб-доступ** можно назначить доступ к веб-интерфейсу, прописав Логин и Пароль.

На вкладке **Дополнительно** можно вывести дополнительные поля, для закрепления за определенным сотрудников *(идентификатор Active Directory, внутренний идентификатор в системе и т.д.)*.

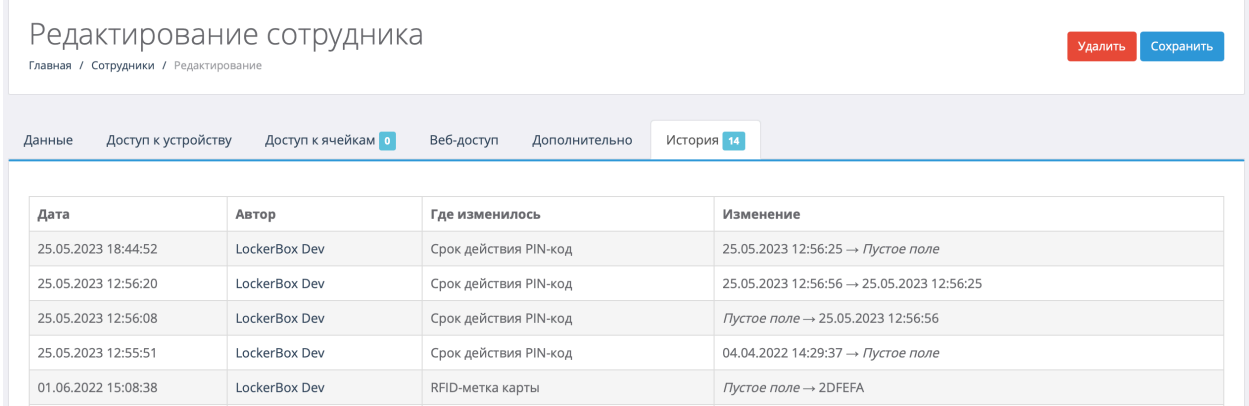

На вкладке **История** доступна информация по изменениям полей сотрудника.

## **6.2. Подраздел «Группы сотрудников»**

Подраздел содержит все группы сотрудников, добавленные в систему, а также позволит добавить новую группу, нажав на кнопку **Добавить группу**.

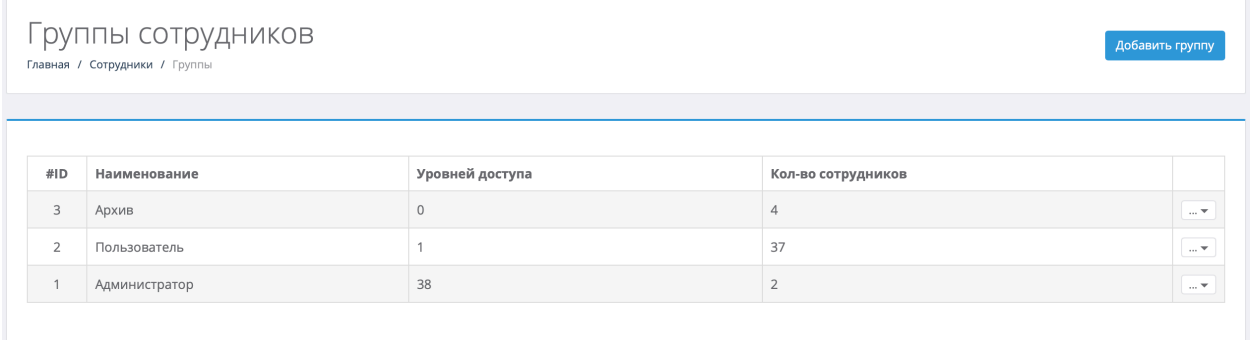

В группах сотрудников доступна следующая информация:

- 1. Идентификатор группы
- 2. Наименование группы
- 3. Количество уровней доступа
- 4. Количество сотрудников
- 5. Функционал:
	- 5.1.Сотрудники *(фильтр по сотрудникам в п. 6.1. подраздел «Список сотрудников»)*
	- *5.2.*Изменить *(см. п. 6.2.1. подраздел «Редактирование группы сотрудников»)*
	- *5.3.*Удалить

#### **6.2.1. Подраздел «Редактирование группы сотрудников»**

В текущем подразделе вы можете отредактировать информацию по группе сотрудников, а именно:

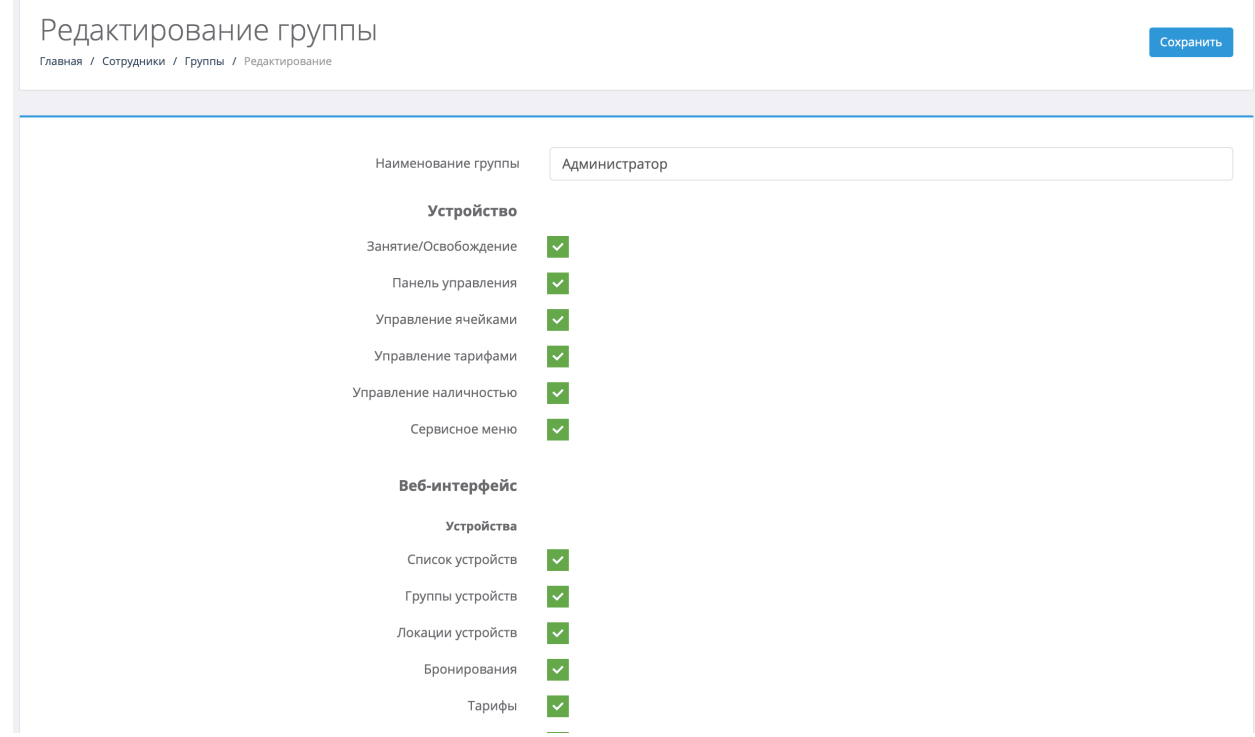

- 1. Наименование группы
- 2. Права доступа к **Устройству**:
	- 2.1.Занятия/Освобождение
	- 2.2.Панель управления
	- 2.3.Управление ячейками
	- 2.4.Управление тарифами
	- 2.5.Управление наличностью
	- 2.6.Сервисное меню

## 3. Права доступа к **Веб-интерфейсу**:

## 3.1.К разделу **Устройства**

- 3.1.1. Список устройств
- 3.1.2. Группы устройств
- 3.1.3. Локации устройств
- 3.1.4. Бронирования
- 3.1.5. Тарифы
- 3.1.6. Управление устройствами *(редактирование)*
- 3.1.7. Удаление устройств
- 3.1.8. Управление картой ячеек *(редактирование)*
- 3.1.9. Управление группами *(редактирование)*
- 3.1.10. Управление локациями *(редактирование)*
- 3.1.11. Управление бронированием *(редактирование)*
- 3.1.12. Управление тарифами *(редактирование)*
- 3.1.13. Удаленное открытие

## 3.2. К разделу **Сотрудники**

- 3.2.1. Список сотрудников
- 3.2.2. Группы сотрудников
- 3.2.3. Управление сотрудниками/группами *(редактирование)*
- 3.2.4. Разрешить привязывать ячейки к сотрудникам?
- 3.2.5. Двухфакторная авторизация (2FA)
- 3.2.6. Подтверждать/отклонять авторизации (2FA)
- 3.2.7.

## 3.3.К разделу **Оборудование**

- 3.3.1. Список оборудования
- 3.3.2. Управление оборудованием *(редактирование)*

## 3.4.К разделу **Заказы**

- 3.4.1. Список заказов
- 3.4.2. Управление заказами

## 3.5.Остальные разделы

- 3.5.1. Очередь задач
- 3.5.2. Разрешить отменять задачи?
- 3.5.3. Отчеты
- 3.5.4. Отображать отчеты всех пользователей
- 3.5.5. Разрешить скачивание отчета csv/xls
- 3.5.6. Настройки
- 3.5.7. Импорт/Экспорт данных

## 3.6.Уведомления

- 3.6.1. Уведомлять владельца об открытой двери?
- 3.6.2. Уведомлять о превышении лимита хранения?
- 3.6.3. Уведомлять о проблемах с устройством?
- 3.6.4. Уведомлять о выключенных устройствах?
- 3.6.5. Уведомлять о занятых ячейках удаленными сотрудниками?

## **6.3. Подраздел «2FA»**

В данном подразделе находится информация по двухфакторной авторизации сотрудников, а также возможность подтверждать/отклонять заявки. Для подтверждения доступа сотрудника к устройству, сотрудник сперва идентифицируется на самом устройстве *(с помощью RFID-карты, PIN-кода, биометрии)*, после чего проверяющий сотрудник разрешает или отклоняет доступ в веб-интерфейсе.

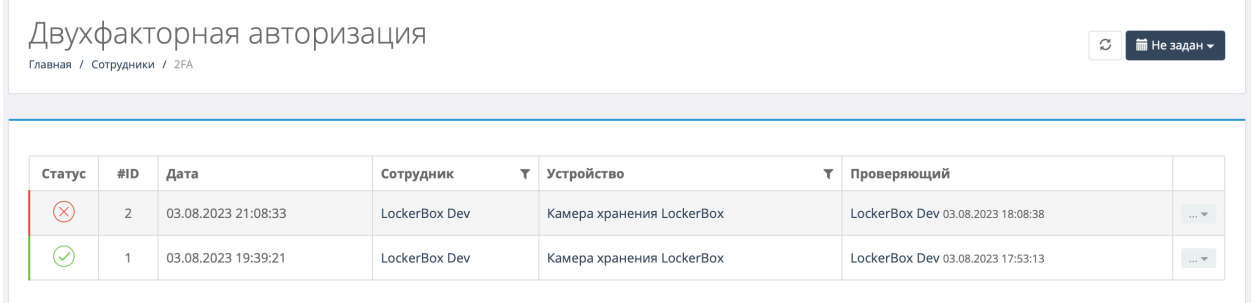

На странице доступна следующая информация:

- 1. Статус заявки: подтверждена или отклонена
- 2. Идентификатор заявки
- 3. Дата заявки
- 4. Сотрудник
- 5. Устройство, к которому запрашивается доступ
- 6. Проверяющий
- 7. Функционал:
	- 7.1.Подтвердить заявку 7.2.Отклонить

Для быстрого поиска необходимой заявки доступны фильтры по:

- 1. Дате
- 2. Сотруднику
- 3. Устройству

Доступен функционал автоматического обновления страницы *(по умолчанию раз в 10 секунд)*.

# **7. Раздел «Оборудование»**

Раздел предназначен для хранения и ведения учета за оборудованием *(на каждое оборудование клеится специальная rfid-метка)*, которое размещается в ячейках.

## **7.1. Подраздел «Список оборудования»**

Подраздел содержит все оборудование, добавленное в систему, а также поможет получит оперативную информацию по ним:

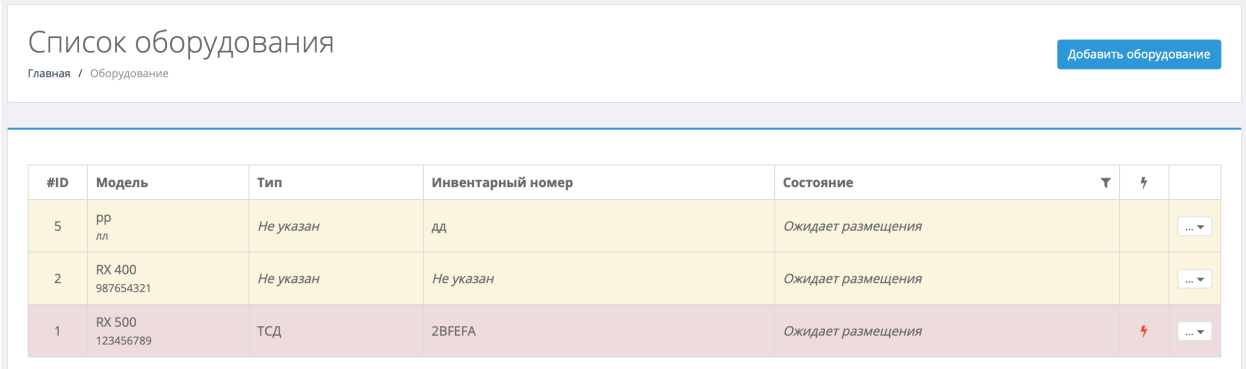

- 1. Идентификатор оборудования
- 2. Модель и серийный номер оборудования
- 3. Тип оборудования *(см. п. 7.2. подраздел «Типы оборудования»)*
- 4. Инвентарный номер *(номер rfid-метки)*
- 5. Состояние оборудования: Ожидает размещения, На руках у сотрудника, В устройстве (ячейке)
- 6. Тип повреждения
- 7. Функционал:
	- a. Изменить *(см. п. 7.1.1. подраздел «Редактирование оборудования»)*
	- b. Удалить

Для быстрого поиска необходимого оборудования доступны фильтры по:

- 1. Состоянию *(поиск по сотруднику, у кого на руках)*
- 2. Повреждениям

## **7.1.1. Подраздел «Редактирование оборудования»**

В текущем подразделе вы можете отредактировать информацию по оборудованию, а именно:

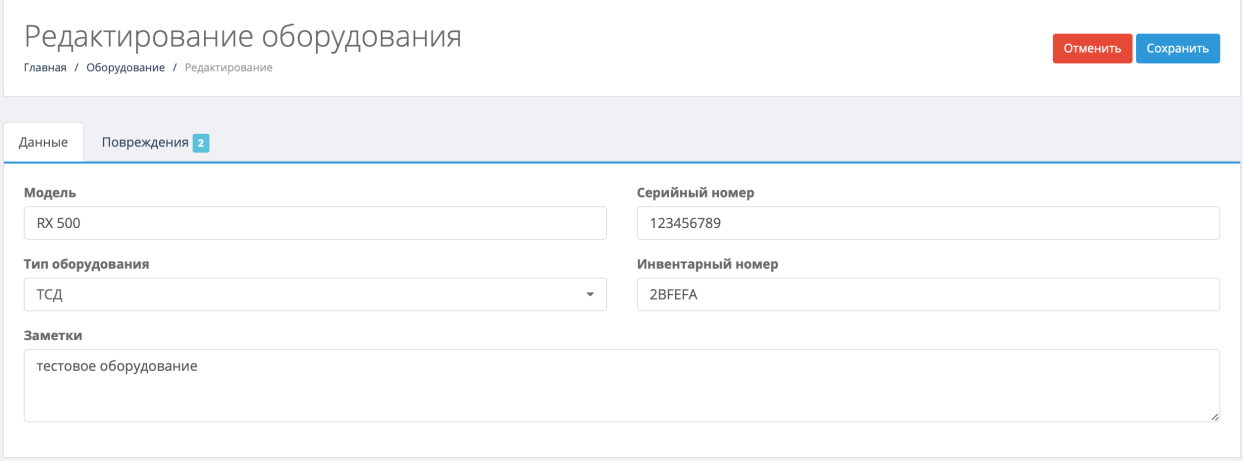

На вкладке **Данные** доступна следующая информация:

- 1. Модель оборудования
- 2. Серийный номер
- 3. Тип оборудования
- 4. Инвентарный номер
- 5. Заметки

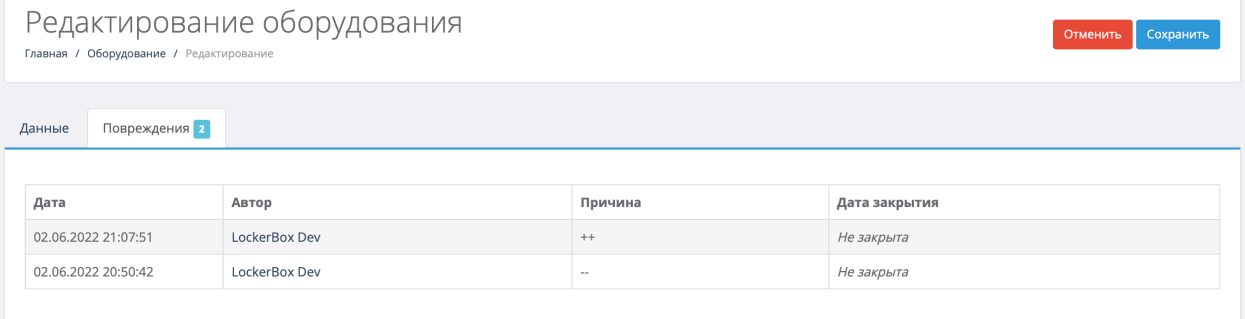

На вкладке **Повреждения** доступна информация:

- 1. Дата повреждения
- 2. Автор повреждения
- 3. Причина повреждения
- 4. Дата закрытия

## **7.2. Подраздел «Типы оборудования»**

Подраздел содержит информацию по типам оборудования, а также позволит добавить новый тип оборудования, нажав на кнопку **Добавить новый тип**.

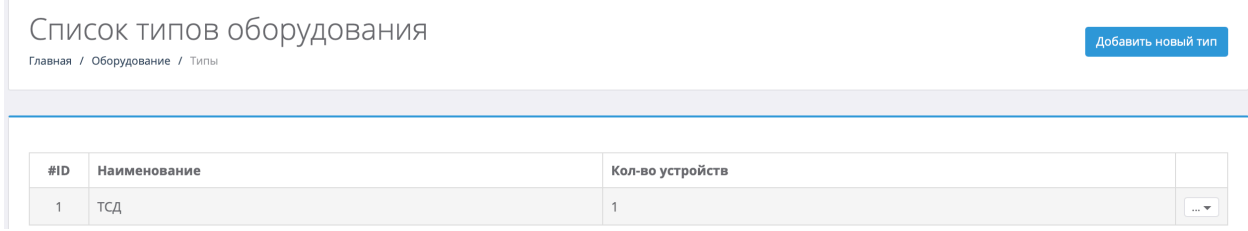

В типах оборудования доступна следующая информация:

- 1. Идентификатор типа оборудования
- 2. Наименование
- 3. Количество устройств
- 4. Функционал:
	- a. Изменить *(см. п. 7.2.1. подраздел «Редактирование типа оборудования»)*
	- b. Удалить

#### **7.2.1. Подраздел «Редактирование типа оборудования»**

В текущем подразделе можно отредактировать информацию выбранного типа оборудования:

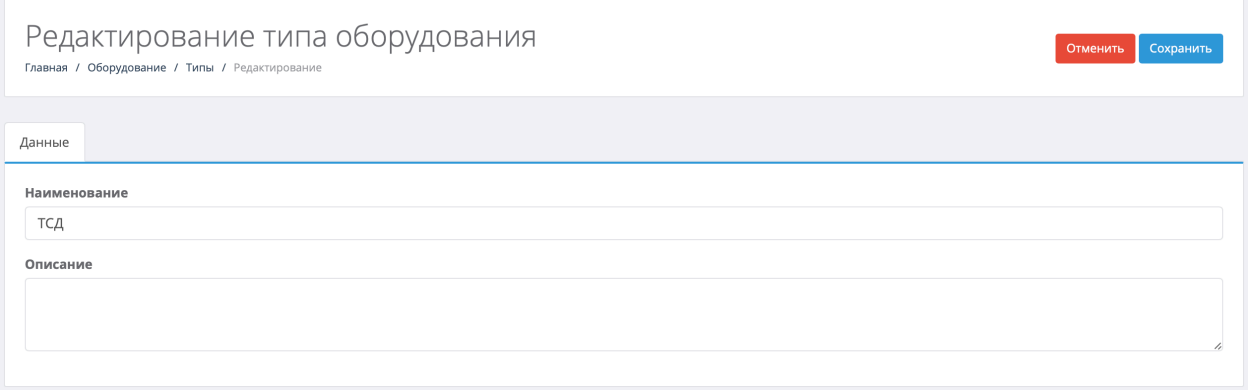

К редактированию доступна следующая информация:

- 1. Наименование типа
- 2. Описание типа

# **8. Раздел «Заказы»**

Раздел предназначен для хранения и ведения учета по заказам в системе. Также есть возможность добавления новых заказов в систему путем нажатия кнопки **Добавить заказ**.

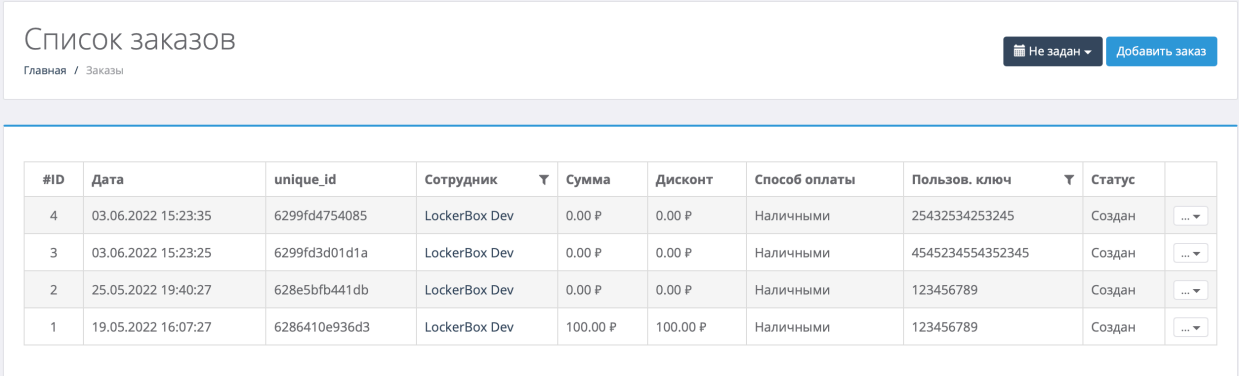

Для заказов доступна следующая информация:

- 1. Идентификатор заказа
- 2. Дата заказа
- 3. Уникальный номер заказа
- 4. Сотрудник
- 5. Сумма
- 6. Дисконт
- 7. Способ оплаты: наличными, безналичными, бонусами
- 8. Пользовательский ключ
- 9. Статус: создан, зарезервирован, выкуплен, отменен, в пункте выдачи
- 10.Функционал:
	- 10.1. Изменить *(см. п. 8.1. подраздел «Редактирование заказа»)*

Для быстрого поиска необходимого заказа доступны фильтры по:

- 1. Дате/времени заказа
- 2. Сотруднику
- 3. Пользовательскому ключу

#### **8.1. Подраздел «Редактирование заказа»**

В текущем подразделе вы можете отредактировать информацию по заказу, а именно:

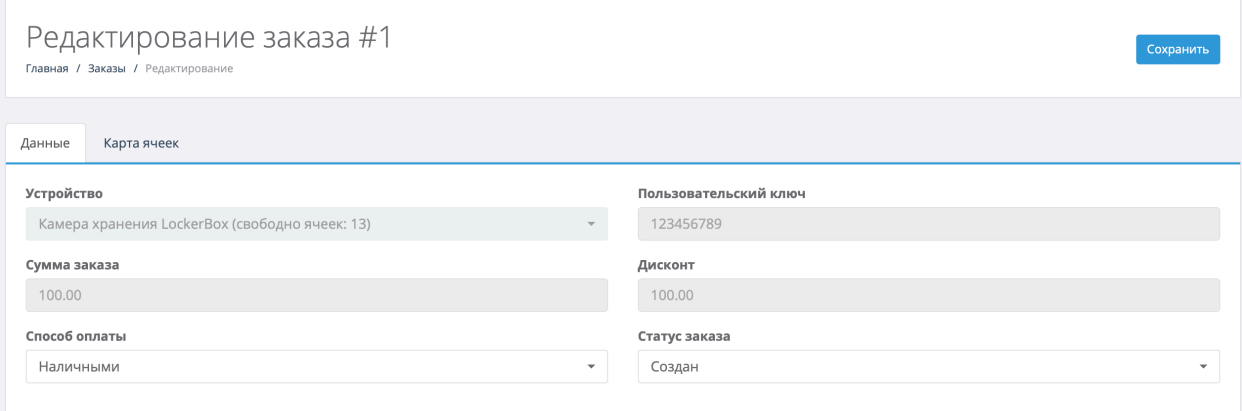

## На вкладке **Данные** доступна следующая информация:

- 1. Способ оплаты
- 2. Статус заказа

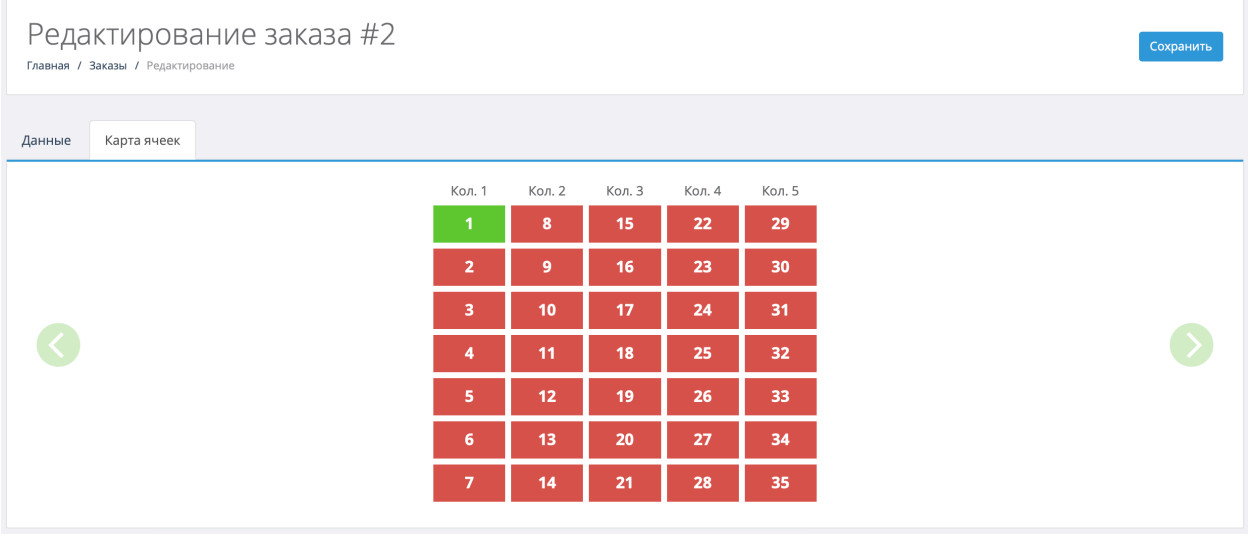

На вкладке **Карта ячеек** можно отредактировать состав заказа по выбранным ячейкам:

- 1. Наименование
- 2. Стоимость
- 3. Количество

# **9. Раздел «Очередь заказ»**

В данный раздел попадаю все задачи, который выполняются удаленно: открытие ячейки, перезагрузка устройства, выключение устройства, обновление ПО.

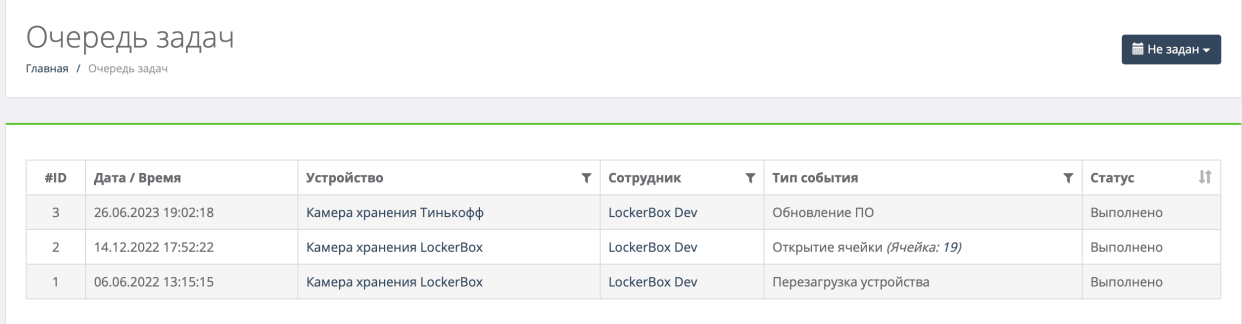

Для задач доступна следующая информация:

- 1. Идентификатор устройства
- 2. Дата и время добавления задачи
- 3. Устройство
- 4. Сотрудник
- 5. Тип события
- 6. Статус: ожидается, выполнено

Для быстрого поиска необходимой задачи доступны фильтры по:

- 1. Дате/времени задачи
- 2. Устройству
- 3. Сотруднику
- 4. Типу событий

Доступна сортировка (от большего к меньшему и от меньшего к большему) по:

1. Статусу

# **10. Раздел «Отчеты»**

Раздел предназначен для получения отчетов по системе: по событиям, сотрудникам, транзакциям и повреждениям.

## **10.1. Подраздел «События»**

В данном подразделе находится информация по событиям в устройстве. На данный момент доступны следующие события:

- 1. Инкассация
- 2. Занятие ячейки
- 3. Освобождение ячейки
- 4. Открытие ячейки
- 5. Пополнение
- 6. Авторизация
- 7. Взлом ячейки
- 8. Изменение сетевого интерфейса
- 9. Повреждение ячейки
- 10.Требует внимания
- 11.Возврат прихода
- 12.Доплата за хранение
- 13.Перезагрузка устройства
- 14.Выключение устройства
- 15.Обновление ПО

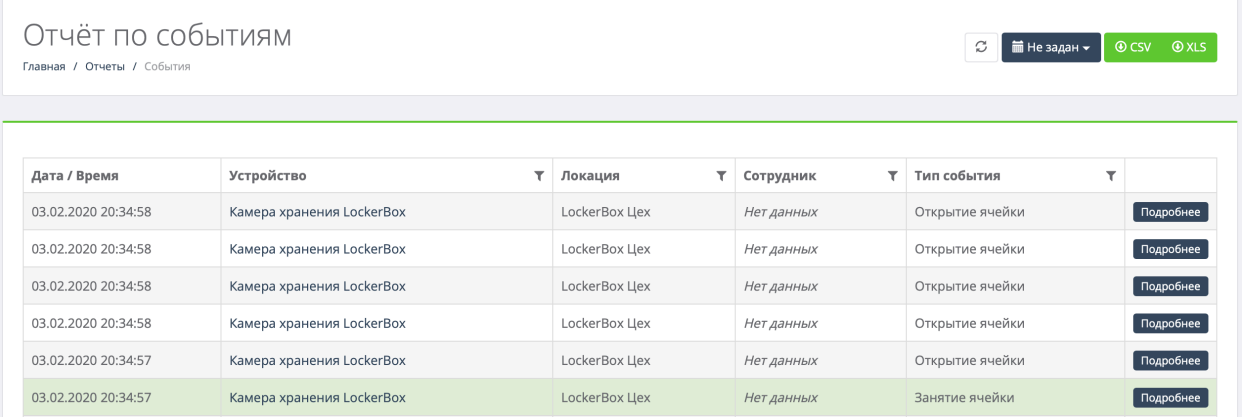

Для события доступна следующая информация:

- 1. Дата и время события
- 2. Устройство
- 3. Локация
- 4. Сотрудник
- 5. Тип события
- 6. Дополнительная информация *(номер ячейки, сумма, тип доступа и т.д.)*

Для быстрого поиска событий доступны фильтры по:

- 1. Дате/времени события
- 2. Устройству
- 3. Локации
- 4. Сотруднику
- 5. Типу события

В подразделе доступна выгрузка отчетов в формате CSV/XLS. Также возможно включить авто обновление страницы *(по умолчанию раз в 10 секунд)*.

## **10.2. Подраздел «Сотрудники»**

В данном подразделе находится информация по истории изменения полей данных сотрудников, а именно:

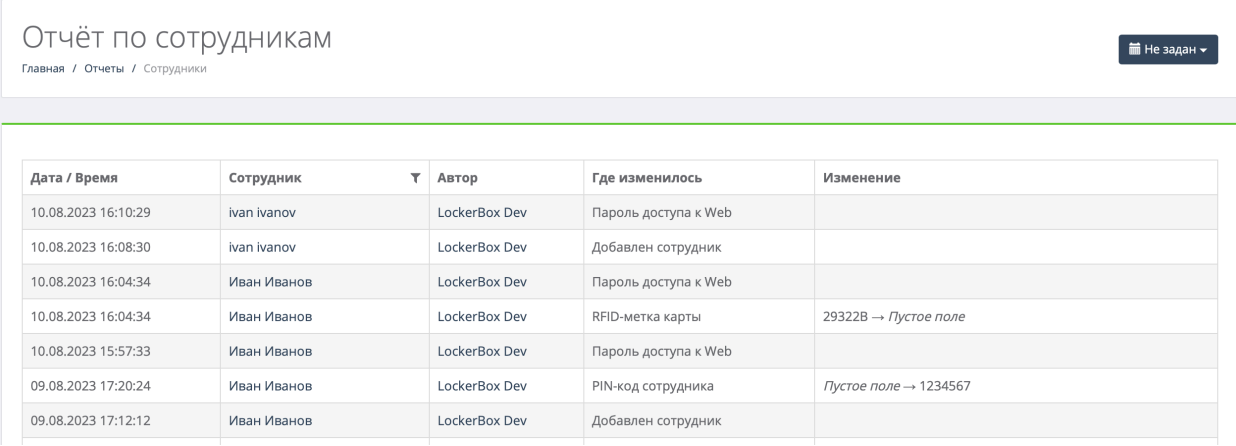

Для события доступна следующая информация:

- 1. Дата и время события
- 2. Сотрудник

Для быстрого поиска событий доступны фильтры по:

- 1. Дате/времени события
- 2. Сотруднику

## **10.3. Подраздел «Транзакции»**

В данном подразделе находится информация по транзакциям в системе с группировкой по: дням, месяцам, устройствам, группам устройств, локациям устройств, типу ячеек. Доступна сортировка по дате и времени транзакций, устройствам, группам устройств, локациям устройств. Доступна выгрузка отчета в CSV/XLS.

## **10.4. Подраздел «Повреждения»**

В данном подразделе находится информация по повреждениям оборудования, а именно:

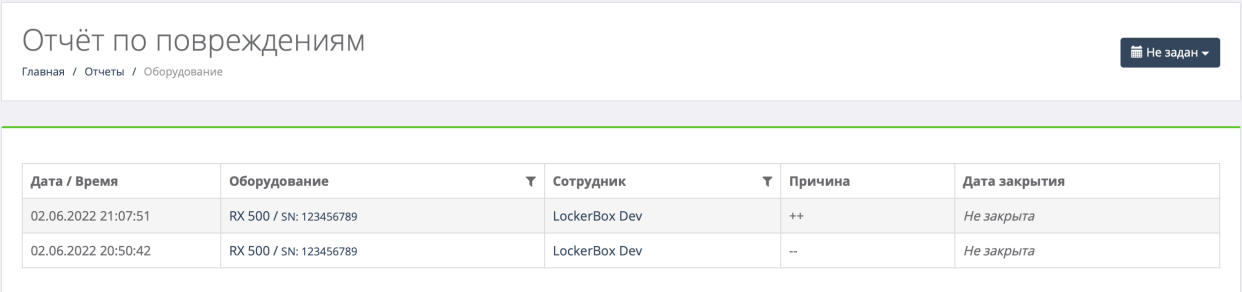

- 1. Дата и время события
- *2.* Оборудование *(модель и серийный номер)*
- 3. Сотрудник
- 4. Причина повреждения
- 5. Дата закрытия

Для быстрого поиска событий доступны фильтры по:

- 1. Дате/времени события
- 2. Оборудованию
- 3. Сотруднику

# **11. Раздел «Настройки»**

Раздел предназначен для настройки параметров всей системы.

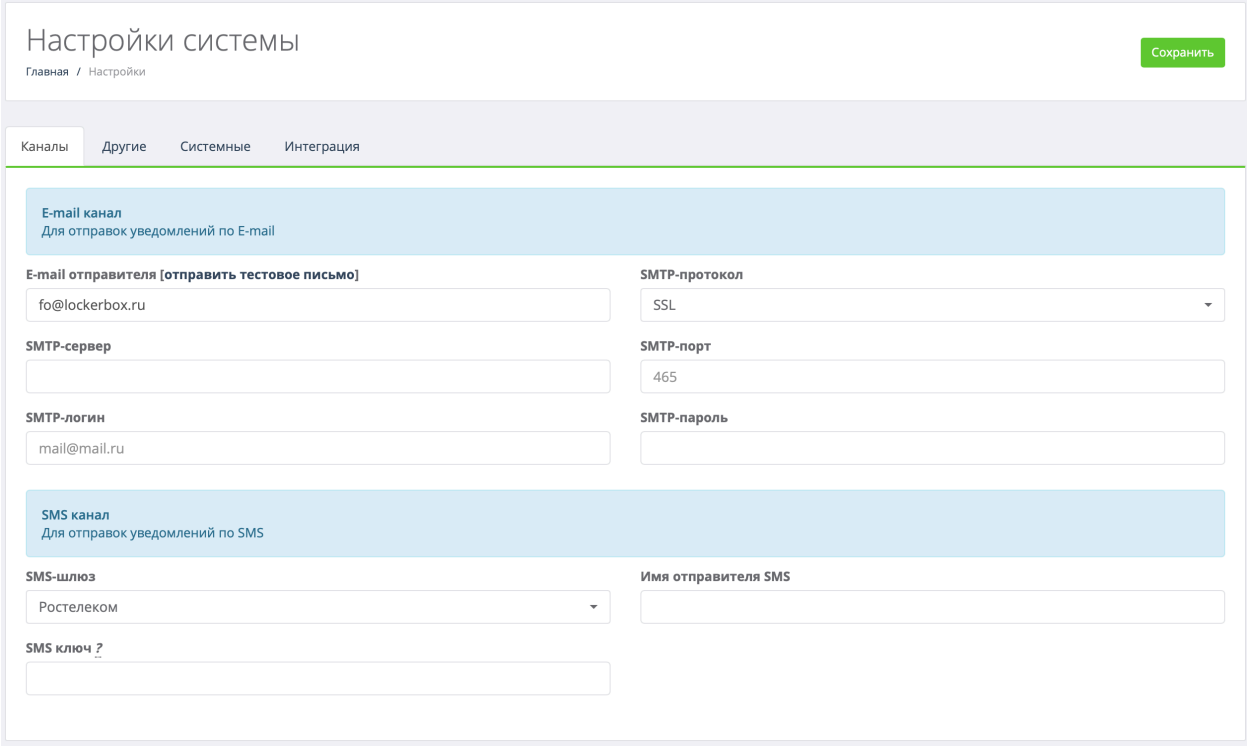

На вкладке **Каналы** доступны следующие настройки:

- 1. E-mail канал
- 2. SMS канал

На вкладке **Другие** доступны настройки:

- 1. Автоматическое освобождение ячеек через *(в часах)*
- 2. Открывать ячейку после автоматического освобождения *(да/нет)*
- 3. Оповещать, если ячейка занята более *(в часах)*
- 4. Перезагрузка по расписанию
- 5. Шаблон пользовательского ключа
- 6. Использовать RFID-карту как ключ к ячейке
- 7. Удалять события в системе через
- 8. Интервал сервисных уведомлений
- 9. Уведомлять об окончании аренды по СМС?
- 10.Использовать BLE-замки?

## На вкладке **Системные** доступны настройки:

- 1. Часовой пояс
- 2. Валюта системы

## На вкладке **Интеграция** доступны настройки:

- 1. Active Directory
- 2. Интеграция с PERCo-WM-04

# **12. Приложение 1. Технические характеристики сервера**

- 1. CPU: Xeon E5
- 2. ОЗУ: 16Gb
- 3. Хранилище: HDD/SSD 50Gb + (5Gb \* Кол-во устройств)
- 4. OC: Ubuntu 20.04, CentOS 7
- 5. Web-сервер: Apache + PHP 7.4 + PostgreSQL (LAPP stack)
- 6. SSH-сервер (настройка/администрирование)

# **13. Приложение 2. Описание сервисных сообщений**

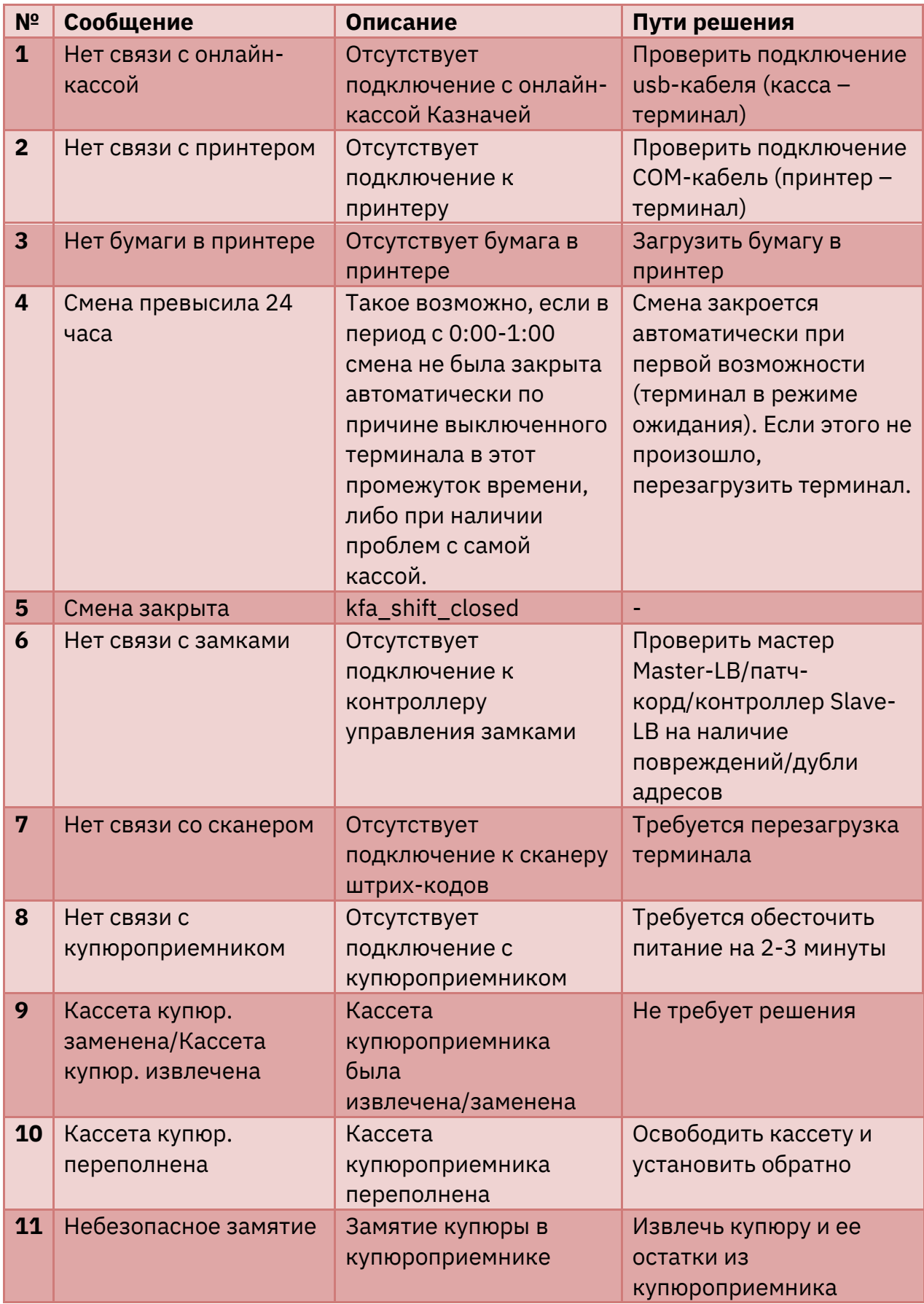

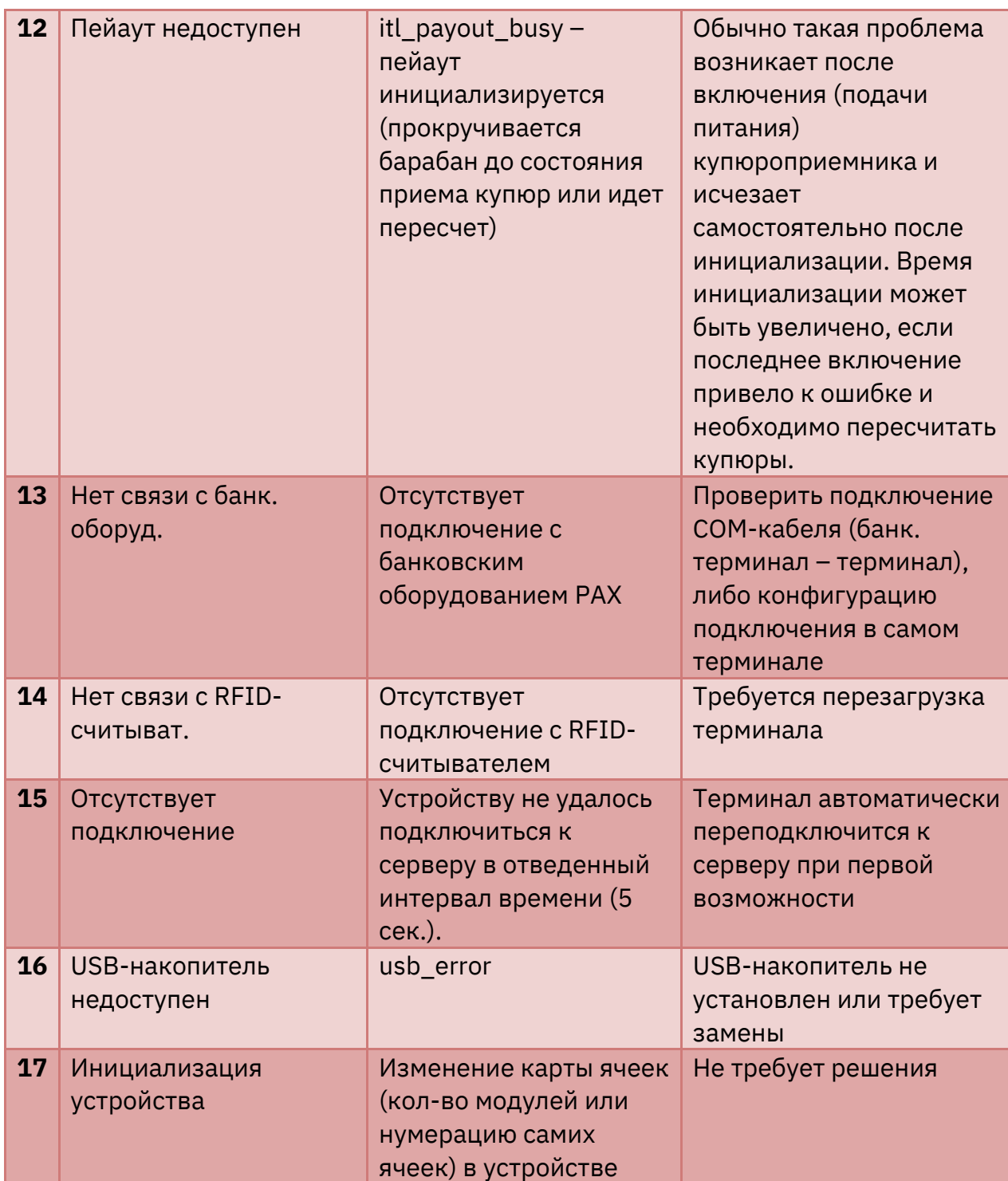